# **Monitor Dell USB-C P2223HC**

Przewodnik użytkownika

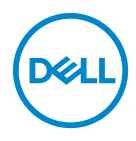

**Model: P2223HC Numer identyfikacyjny modelu: P2223HCb** **UWAGA: UWAGA oznacza ważną informację, która może pomóc w lepszym wykorzystaniu komputera.**

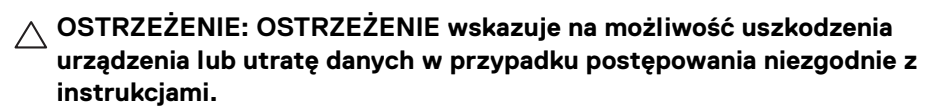

**PRZESTROGA: PRZESTROGA oznacza potencjalną możliwość uszkodzenia majątku, obrażeń osobistych lub śmierci.**

**Copyright © 2022 Dell Inc. lub jej podmioty zależne. Wszystkie prawa zastrzeżone.** Dell, EMC i inne znaki towarowe to znaki towarowe firmy Dell Inc. lub jej podmiotów zależnych. USB Type-C® i USB-C® to zastrzeżone znaki towarowe organizacji USB IF (USB Implementers Forum). Inne znaki towarowe mogą stanowić znaki towarowe ich właścicieli.

2022 - 02

Rev. A00

# **Spis treści**

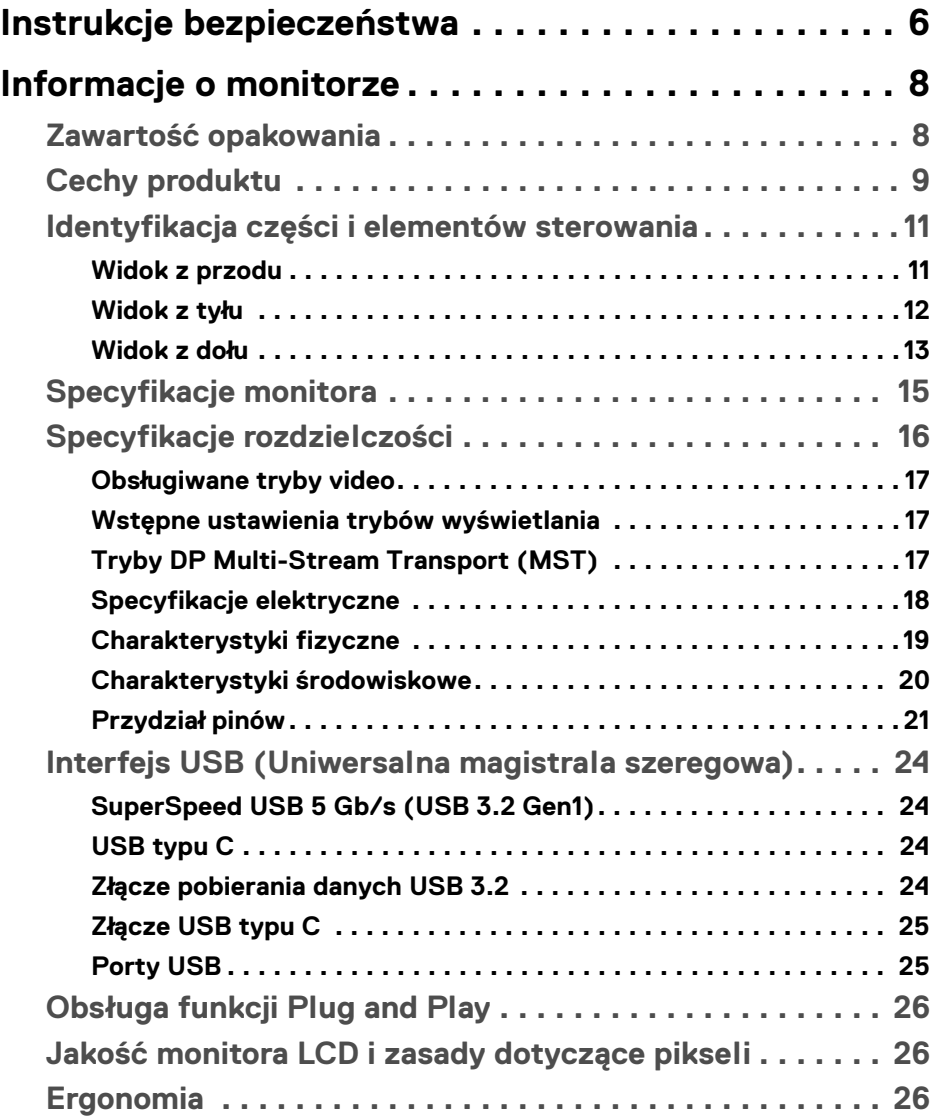

**│ 3**

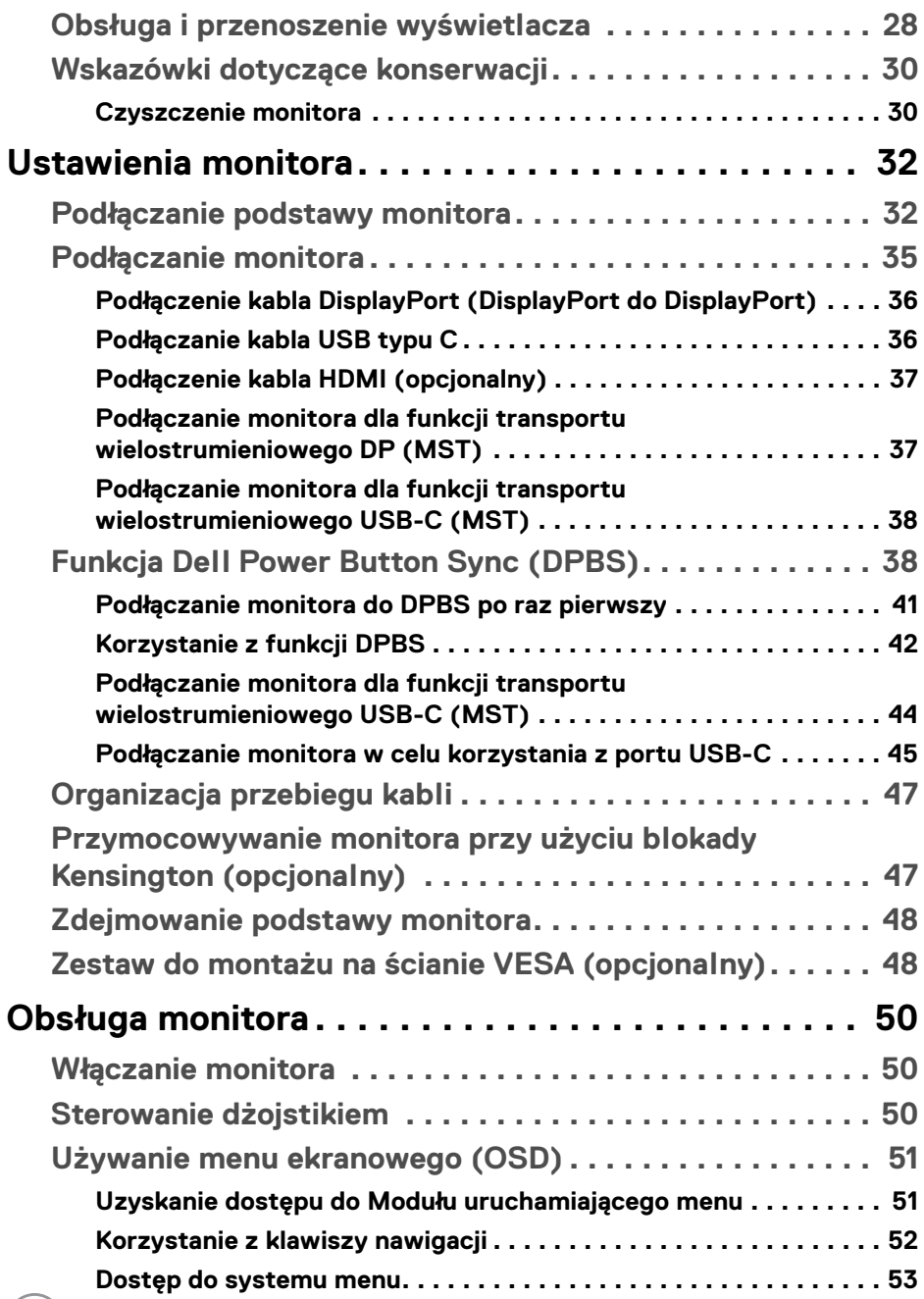

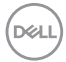

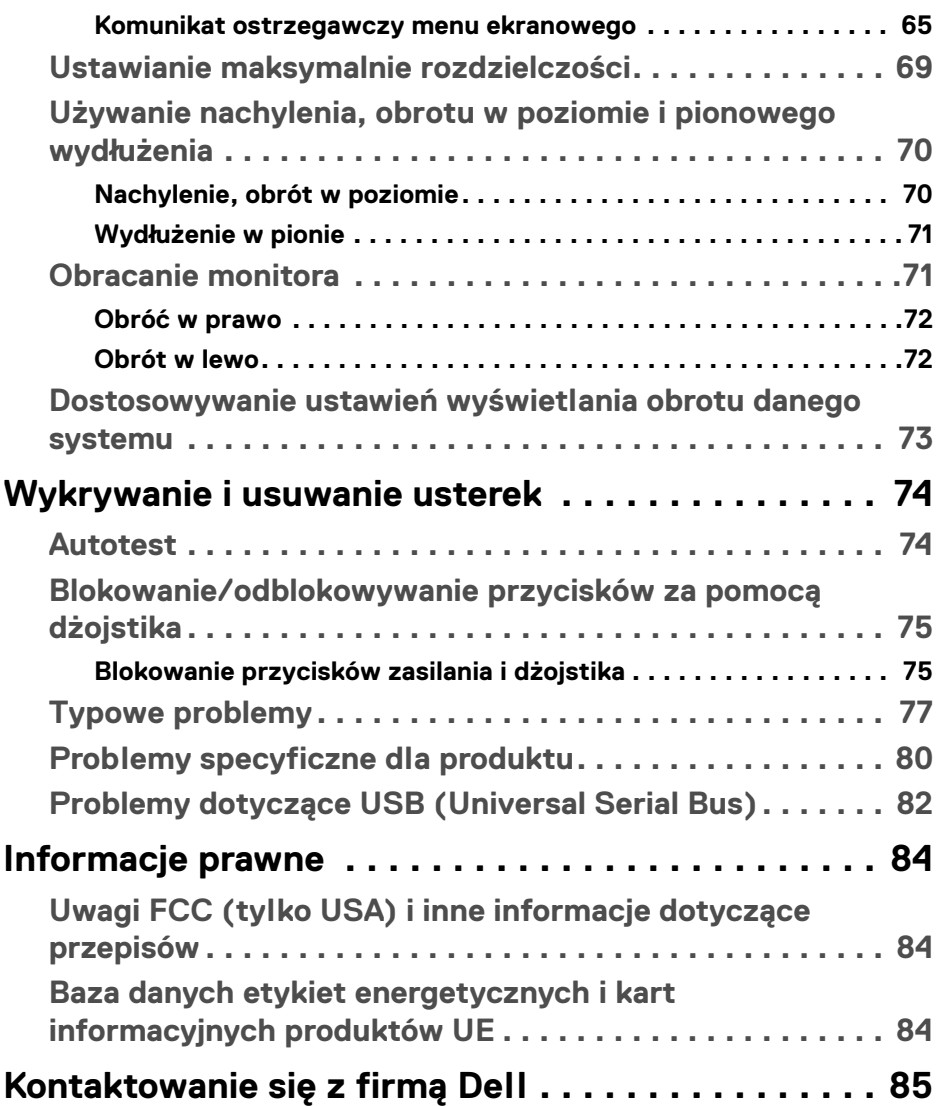

 $\left(\begin{smallmatrix} 0 & 0 \\ 0 & 0 \\ 0 & 0 \end{smallmatrix}\right)$ 

# <span id="page-5-1"></span><span id="page-5-0"></span>**Instrukcje bezpieczeństwa**

Poniższe instrukcje bezpieczeństwa mają na celu ochronę monitora przed potencjalnymi uszkodzeniami oraz zapewnienie bezpieczeństwa użytkownikowi. Jeśli nie zaznaczono inaczej, każda procedura opisana w niniejszym dokumencie zakłada, że użytkownik przeczytał informacje dotyczące bezpieczeństwa dostarczone wraz z monitorem.

**UWAGA: Przed rozpoczęciem użytkowania monitora należy przeczytać dołączone do niego i umieszczone na nim instrukcje bezpieczeństwa. Dokumentację należy zachować w bezpiecznym miejscu do użytku w przyszłości.** 

- **PRZESTROGA: Używanie elementów sterowania, regulacji lub procedur, innych niż określone w dokumentacji, może spowodować narażenie na porażenie prądem elektrycznym, zagrożenia związane z prądem elektrycznym i/lub zagrożenia mechaniczne.**
- **PRZESTROGA: Długotrwałe słuchanie dźwięku o dużej głośności przez słuchawki (w przypadku obsługującego je monitora) może spowodować uszkodzenie słuchu.**
	- Postaw monitor na wytrzymałej powierzchni i obchodź się z nim ostrożnie. Ekran jest delikatny, więc upuszczenie go lub uderzenie ostrym przedmiotem może doprowadzić do jego uszkodzenia.
	- Należy się upewnić, że napięcie znamionowe monitora jest odpowiednie do pracy przy zasilaniu prądem zmiennym dostępnym w danej lokalizacji.
	- Monitor należy przechowywać w temperaturze pokojowej. Nadmierne ciepło lub chłód mogą mieć negatywny efekt na ciekłe kryształy wyświetlacza.
	- Kabel zasilania należy podłączyć do monitora oraz do znajdującego się w pobliżu i łatwo dostępnego gniazda ściennego. Zobacz rozdział [Podłączanie](#page-34-1)  [monitora](#page-34-1).
	- Nie należy umieszczać ani użytkować monitora na mokrej powierzchni lub w pobliżu wody.
	- Nie należy monitora narażać na mocne wstrząsy lub uderzenia. Na przykład: nie należy monitora umieszczać w bagażniku samochodu.
	- Monitor należy odłączyć, jeśli ma być nieużywany przez dłuższy czas.
	- Aby uniknąć porażenia prądem, nie należy próbować zdejmować żadnej pokrywy ani dotykać wnętrza monitora.

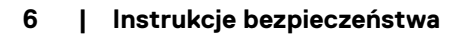

DELI

- Prosimy o uważne przeczytanie niniejszych instrukcji. Niniejszy dokument należy zachować do użytku w przyszłości. Należy przestrzegać wszystkich ostrzeżeń i instrukcji umieszczonych na produkcie.
- Niektóre monitory można zamontować na ścianie za pomocą uchwytu montażowego VESA, który należy nabyć oddzielnie. Należy przy tym przestrzegać prawidłowej specyfikacji montażu VESA podanej w rozdziale *Przewodnika użytkownika* dotyczącym montażu ściennego.

Informacje dotyczące bezpieczeństwa można znaleźć w dokumencie *Informacje dotyczące bezpieczeństwa, środowiska i regulacji prawnych (SERI)* dostarczonym wraz z monitorem.

DEL

# <span id="page-7-0"></span>**Informacje o monitorze**

### <span id="page-7-1"></span>**Zawartość opakowania**

Poniższa tabela zawiera listę elementów dostarczonych wraz z monitorem. W przypadku braku któregokolwiek komponentu skontaktuj się z firmą Dell. Aby uzyskać więcej informacji, zobacz [Kontaktowanie się z firmą Dell](#page-84-1).

**UWAGA: Niektóre elementy mogą być opcjonalne i mogą nie być dostarczone z monitorem. Niektóre funkcje mogą być niedostępne w niektórych krajach.**

| Ilustracja komponentu | Opis komponentu  |
|-----------------------|------------------|
|                       | Wyświetlacz      |
|                       | Ramię podstawy   |
|                       | Podstawa stojaka |

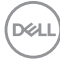

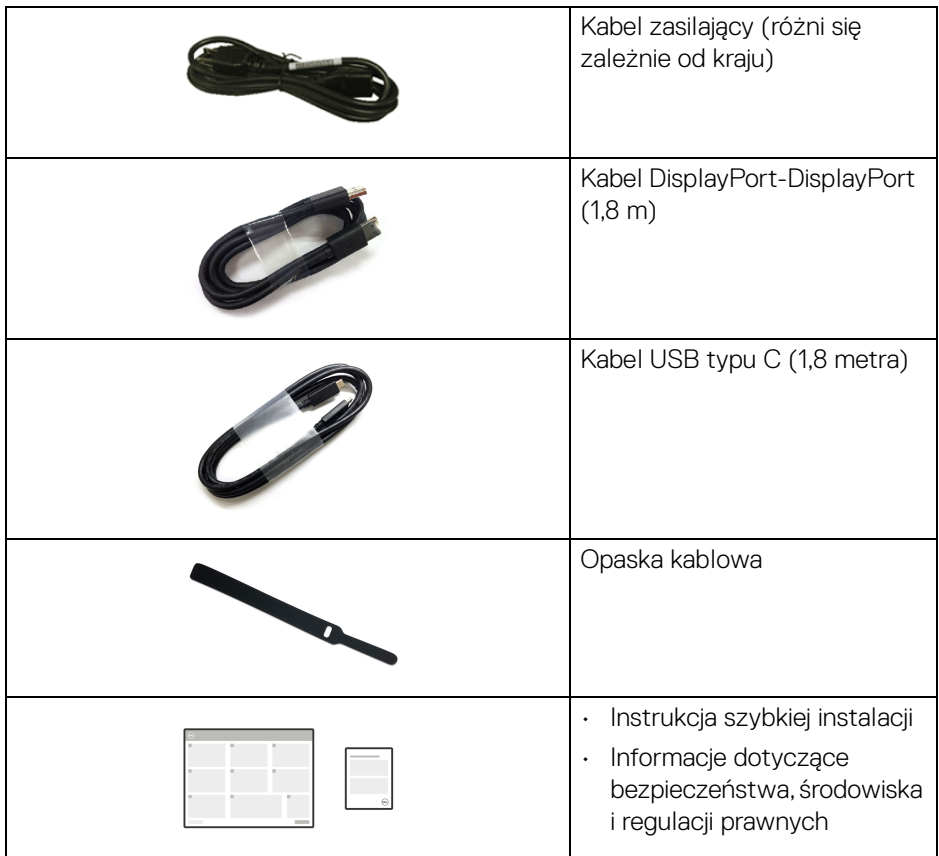

### <span id="page-8-0"></span>**Cechy produktu**

Monitor **Dell P2223HC** ma wyświetlacz ciekłokrystaliczny (LCD) na cienkowarstwowych tranzystorach (TFT) z aktywną matrycą i podświetleniem diodami LED. Funkcje monitora obejmują:

- Obszar wyświetlania o przekątnej 54,61 cm (21,50 cala). Rozdzielczość 1920 x 1080 (16:9) oraz pełnoekranowa obsługa niższych rozdzielczości.
- Szeroki kąt widzenia umożliwiający oglądanie obrazu w pozycji siedzącej lub stojącej.
- Paleta kolorów 99% sRGB.
- Połączenia cyfrowe za pośrednictwem DisplayPort, USB typu C i HDMI.

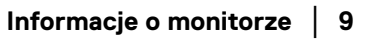

DEL

- Pojedyncze gniazdo USB typu C, dostarczające zasilanie (PD 65 W) zgodnym notebookom przy jednoczesnym odbieraniu sygnału wideo i danych.
- Możliwość nachylenia, obrotu w poziomie, regulacji wysokości oraz obracania.
- Zastosowanie ultracienkiej ramki przedniej pozwala zminimalizować grubość ramek w przypadku korzystania z wielu monitorów, ułatwiając konfigurację i komfort oglądania obrazu.
- Wyjmowany stojak oraz otwory montażowe Video Electronics Standards Association (VESA™) 100 mm umożliwiające stosowanie elastycznych rozwiązań mocowania.
- Wyposażony w 1 port USB typu C do przesyłania danych i 4 porty SuperSpeed USB 5 Gb/s (USB 3.2 Gen1) typu A do pobierania danych.
- Funkcja Plug and Play, jeżeli jest obsługiwana przez system.
- Regulację poprzez menu ekranowe (OSD) ułatwiające konfigurację i optymalizacie ekranu.
- Blokada przycisków zasilania i dżojstika.
- Gniazdo blokady zabezpieczenia.
- Blokada stojaka.
- $\cdot$  < 0,3 W w trybie gotowości.
- Zapewnia komfort dla oczu dzięki ekranowi z funkcją zapobiegania migotaniu i dzięki funkcji minimalizacji emisji niebieskiego światła.
- W tym monitorze zastosowano panel o niskim poziomie niebieskiego światła. Gdy monitor pracuje w trybie ustawień fabrycznych lub domyślnych (**Preset mode (Tryby ustawień wstępnych)**: **Standard (Standardowy)**), jest zgodny z normą TÜV Rheinland (dla dostawców sprzętu).

**PRZESTROGA: W dłuższej perspektywie światło niebieskie emitowane przez monitor może mieć niekorzystne skutki dla oczu, m.in. powodować zmęczenie i nadwyrężenie wzroku w wyniku kontaktu z urządzeniami cyfrowymi. Funkcja ComfortView Plus umożliwia zmniejszenie ilości niebieskiego światła emitowanego przez monitor w celu zapewnienia komfortu dla oczu.** 

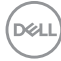

# <span id="page-10-0"></span>**Identyfikacja części i elementów sterowania**

#### <span id="page-10-1"></span>**Widok z przodu**

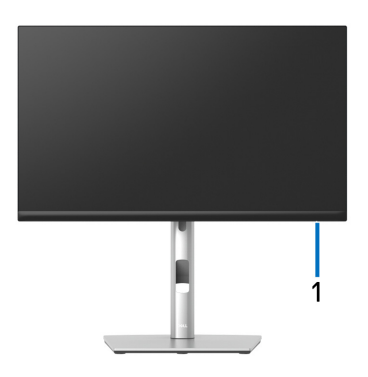

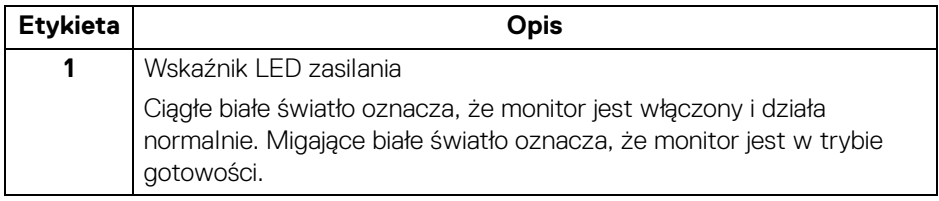

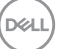

#### <span id="page-11-0"></span>**Widok z tyłu**

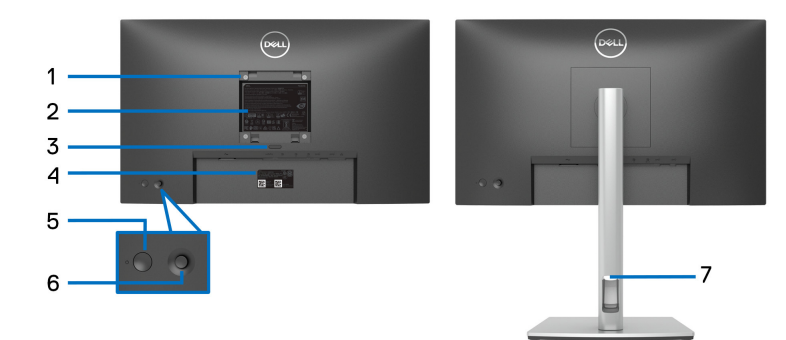

#### **Widok z tyłu ze stojakiem monitora**

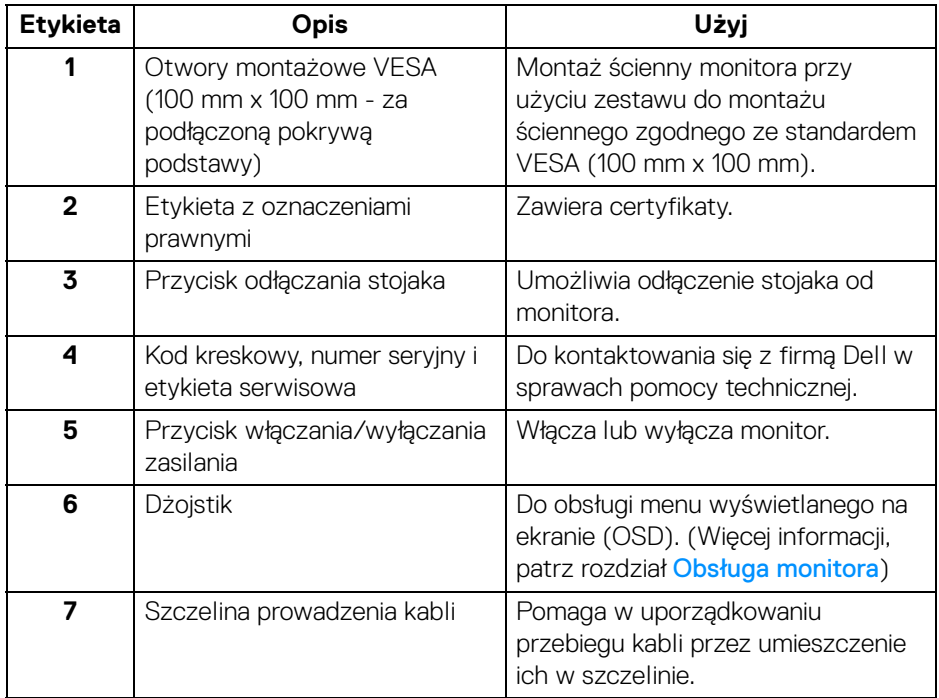

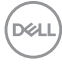

<span id="page-12-0"></span>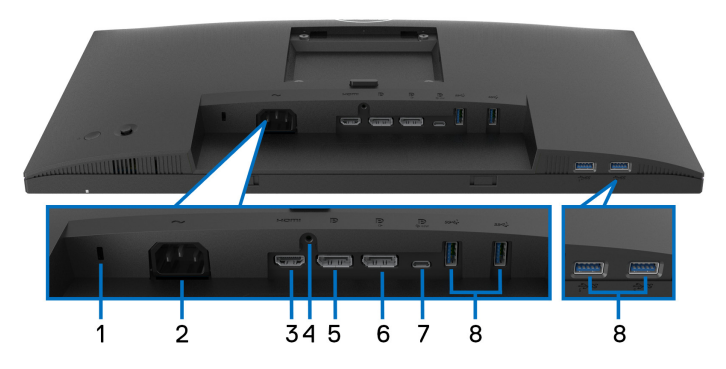

#### **Widok od dołu bez podstawy monitora**

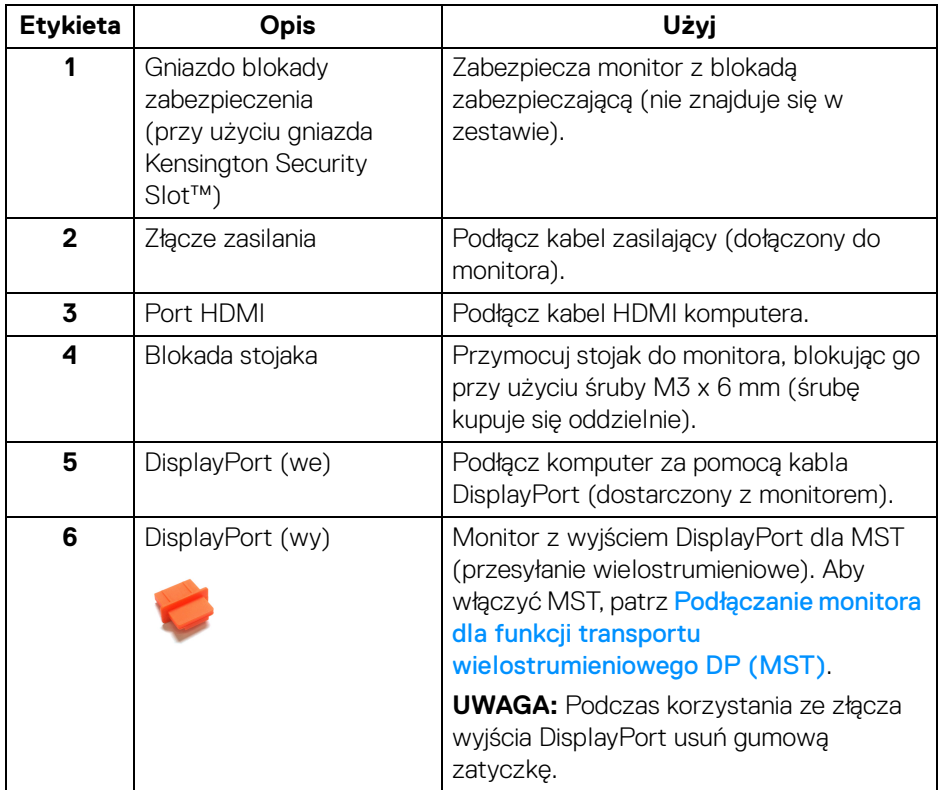

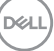

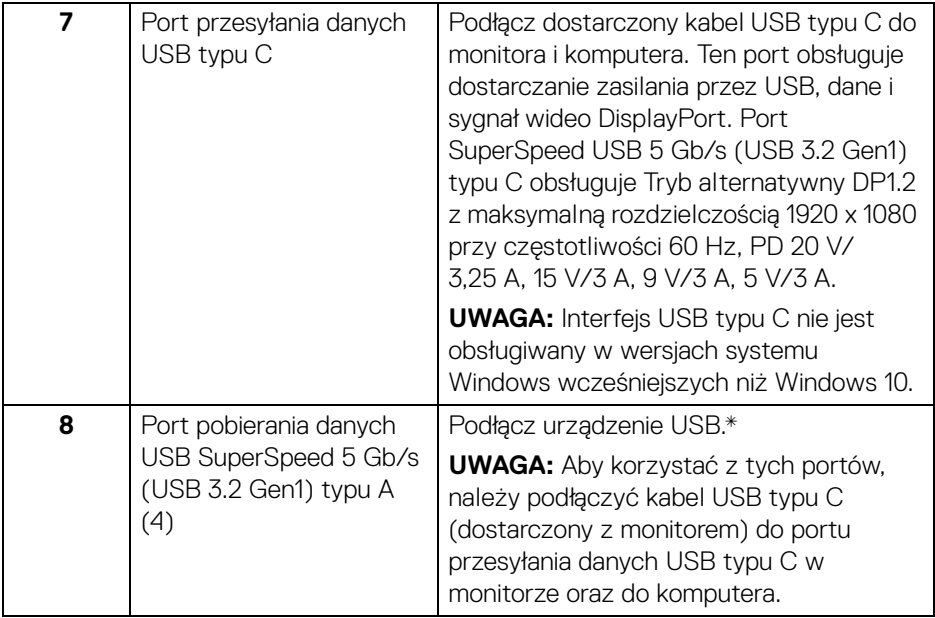

\*Aby uniknąć interferencji sygnału, w przypadku podłączenia urządzenia USB do portu USB pobierania danych, NIE zaleca się podłączania innych urządzeń USB do przylegających portów.

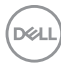

# <span id="page-14-0"></span>**Specyfikacje monitora**

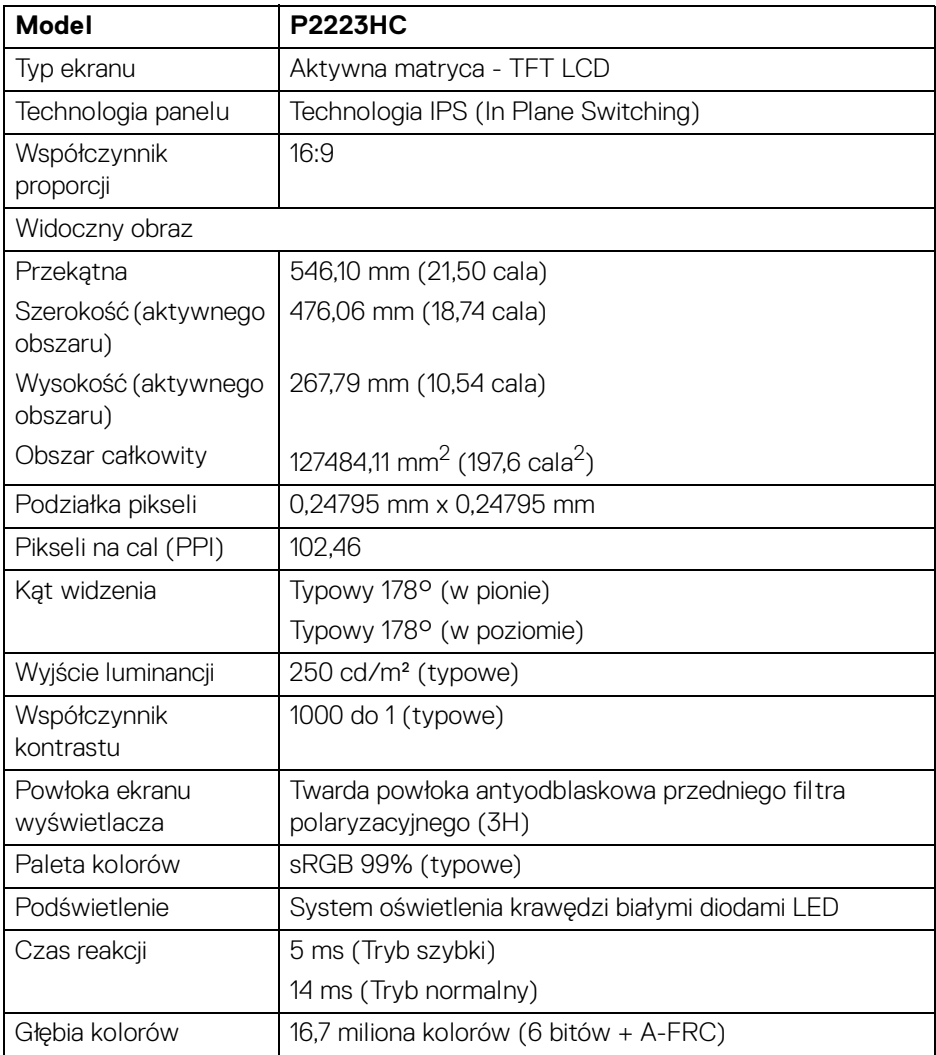

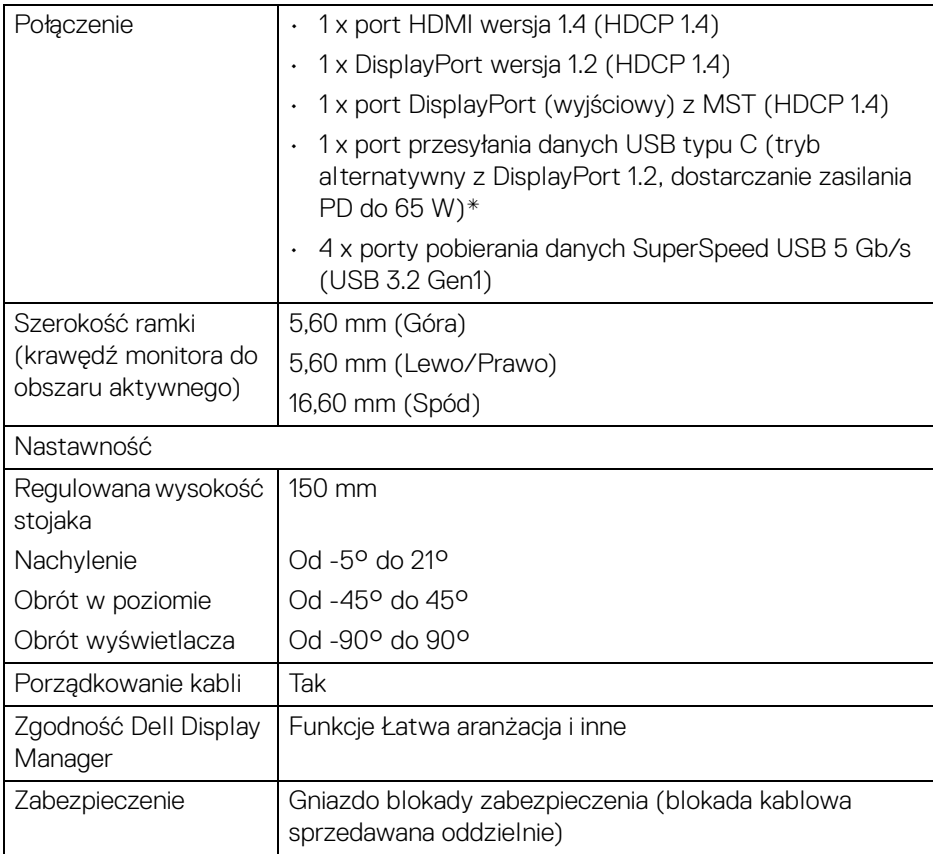

\*DisplayPort i USB typu C (alternatywny tryb dla DisplayPort 1.2): Funkcja HBR2 jest obsługiwana.

### <span id="page-15-0"></span>**Specyfikacje rozdzielczości**

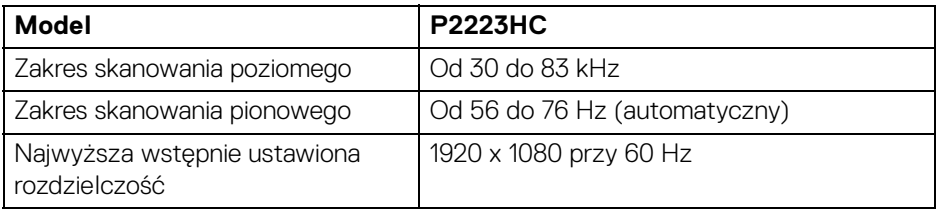

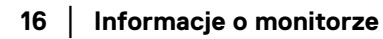

#### <span id="page-16-0"></span>**Obsługiwane tryby video**

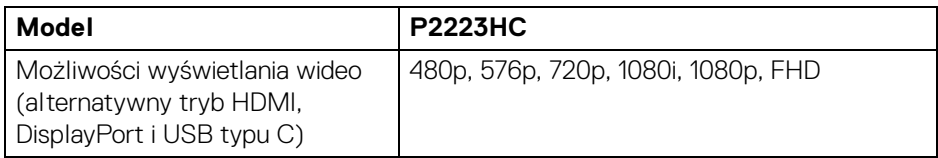

#### <span id="page-16-1"></span>**Wstępne ustawienia trybów wyświetlania**

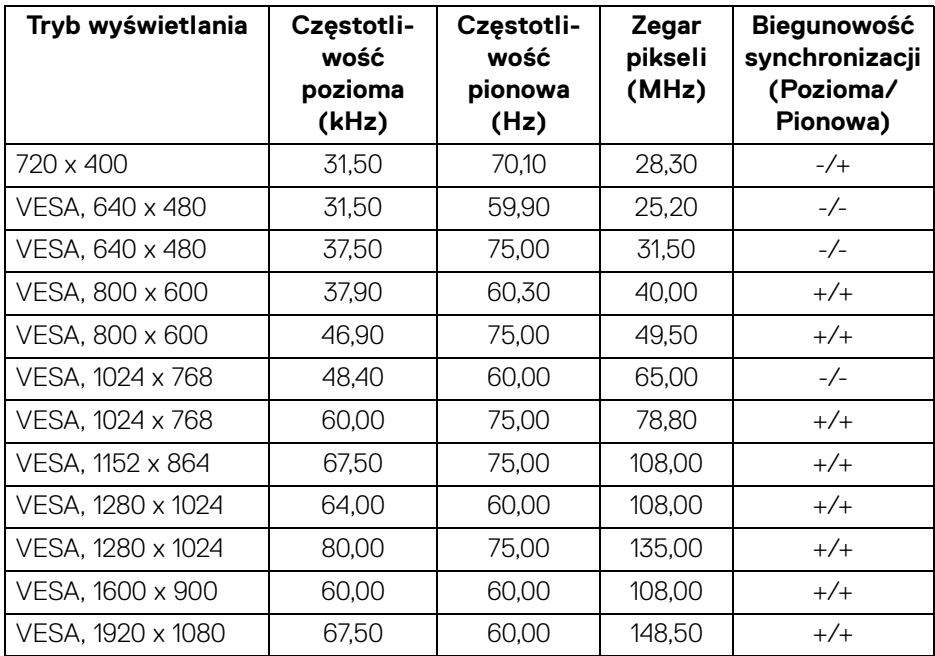

#### <span id="page-16-2"></span>**Tryby DP Multi-Stream Transport (MST)**

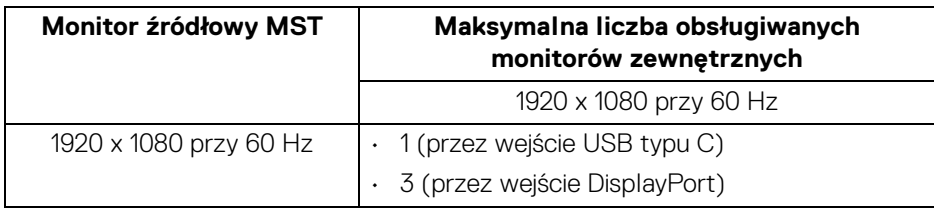

**Informacje o monitorze │ 17**

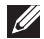

#### **UWAGA: Maksymalna obsługiwana rozdzielczość monitora zewnętrznego to tylko 1920 x 1080 60 Hz.**

#### <span id="page-17-0"></span>**Specyfikacje elektryczne**

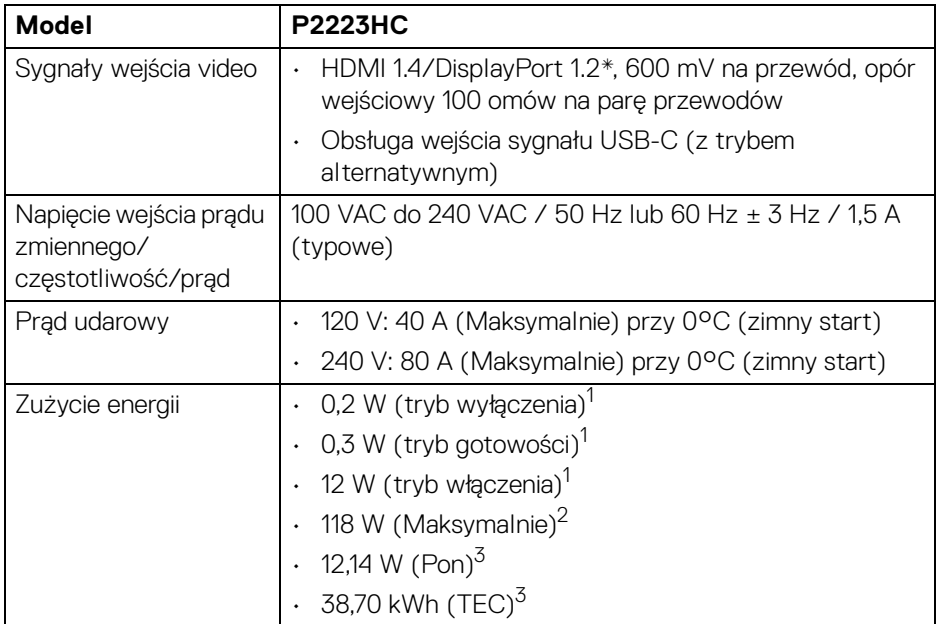

\*Obsługa HBR2/DisplayPort 1.2.

1 Zgodnie z definicją w UE 2019/2021 i UE 2019/2013.

- 2 Maksymalna jasność i kontrast przy maksymalnym obciążeniu wszystkich portów USB.
- <sup>3</sup> Pon: Zużycie energii w trybie włączenia zgodne z wytycznymi Energy Star w wersji 8.0.

TEC: Całkowite zużycie energii w kWh zgodne z wytycznymi Energy Star w wersji 8.0.

Niniejszy dokument należy wykorzystywać wyłącznie do celów informacyjnych i zawiera on dane na temat pracy w warunkach laboratoryjnych. Posiadany produkt może działać inaczej, w zależności od oprogramowania, komponentów i zamówionych urządzeń peryferyjnych i nie ma obowiązku aktualizowania takich informacji.

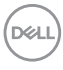

Stosownie, klient nie powinien polegać na tych informacjach podczas podejmowania decyzji na temat tolerancji elektrycznych i innych kwestii. Nie udziela się jawnej ani dorozumianej gwarancji co do dokładności lub kompletności.

**UWAGA: Ten monitor ma certyfikat ENERGY STAR. Ten produkt spełnia wymagania ENERGY STAR w przypadku domyślnych ustawień fabrycznych, które można przywrócić**  za pomocą funkcji "Factory Reset" (Przywracanie ustawień **fabrycznych). Zmiana domyślnych ustawień fabrycznych lub włączenie innych funkcji może powodować zwiększenie zużycia energii ponad limity określone w ramach norm ENERGY STAR.**

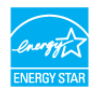

#### <span id="page-18-0"></span>**Charakterystyki fizyczne**

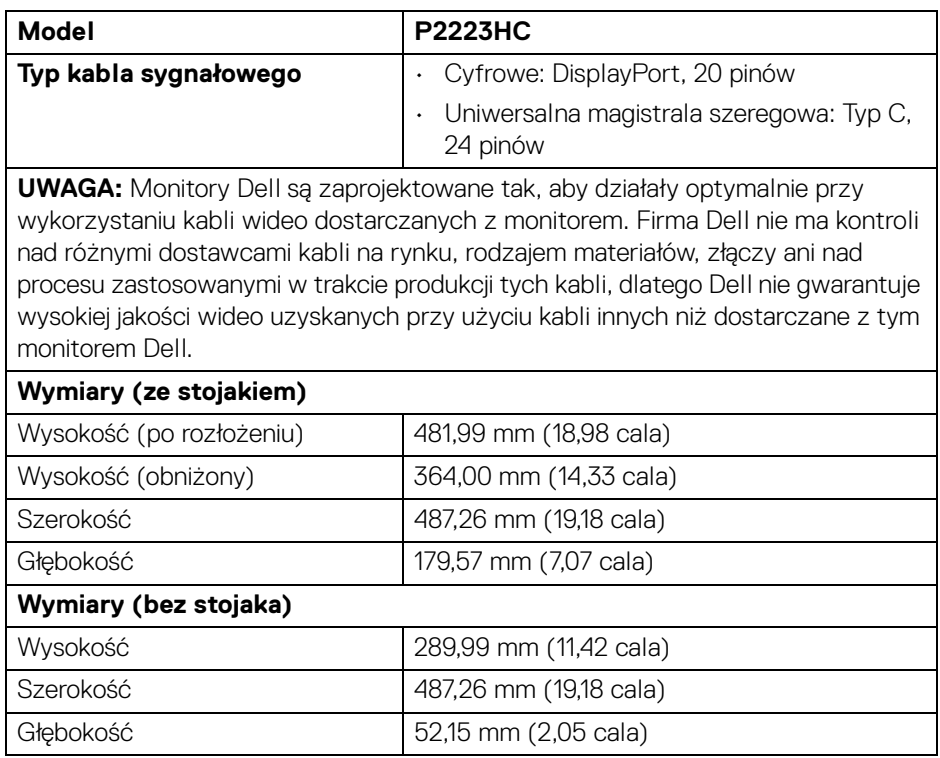

DEL

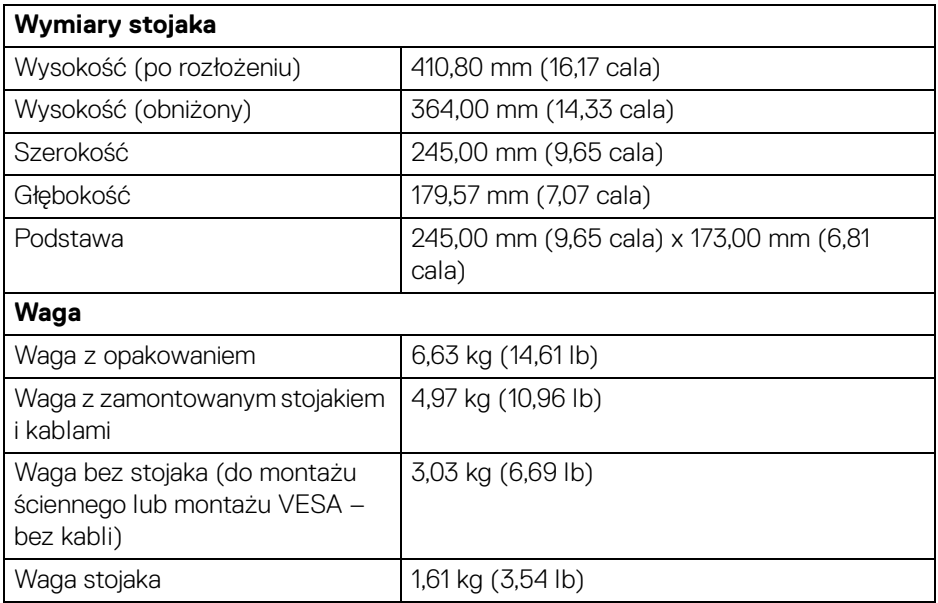

#### <span id="page-19-0"></span>**Charakterystyki środowiskowe**

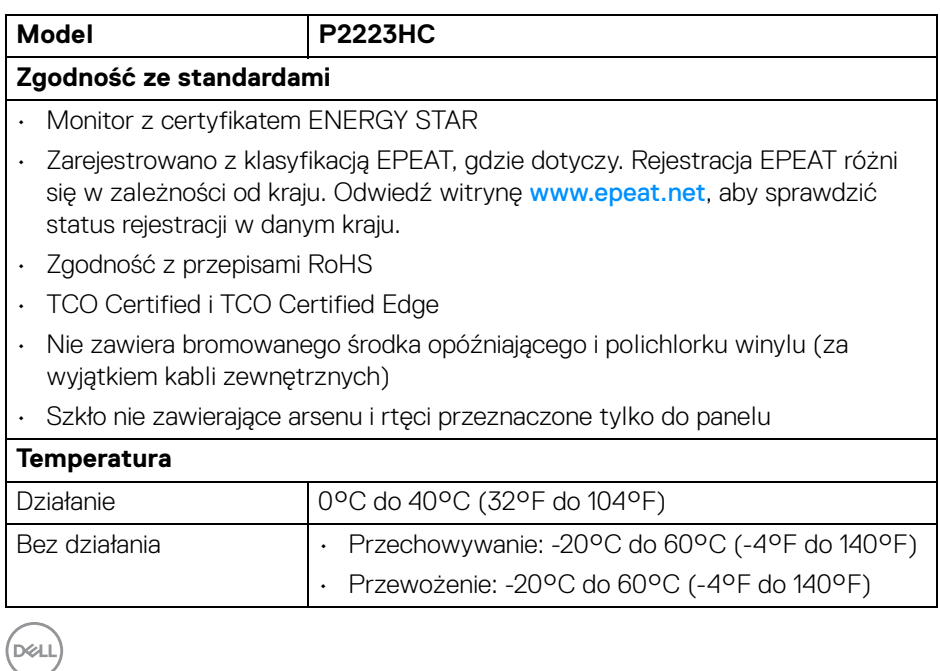

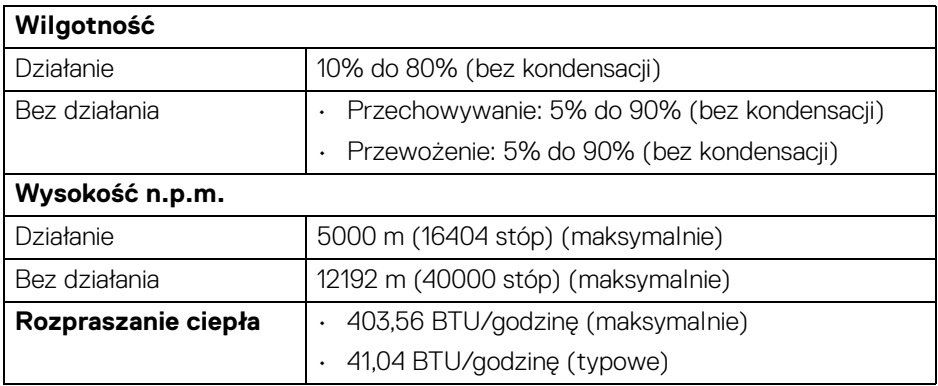

#### <span id="page-20-0"></span>**Przydział pinów**

#### **Złącze DisplayPort (we)**

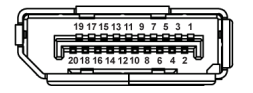

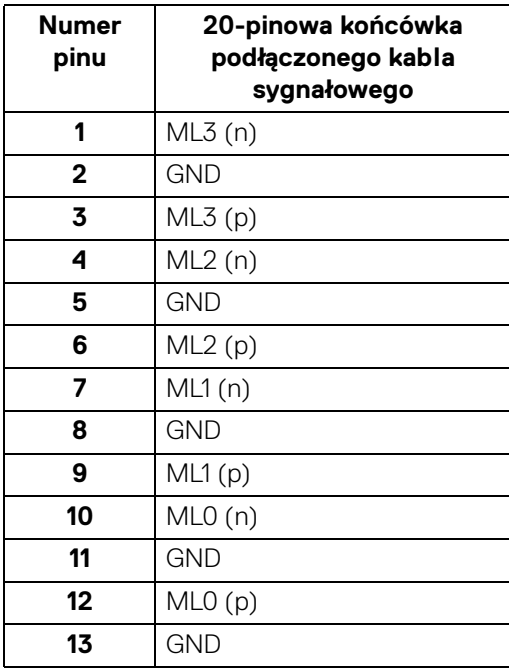

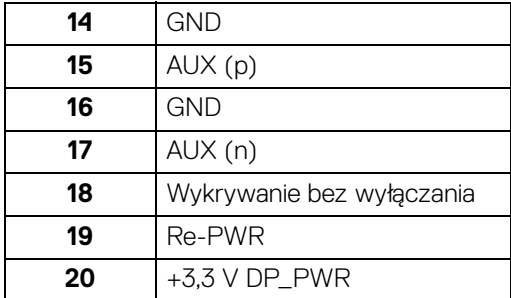

#### **Złącze DisplayPort (wy)**

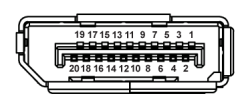

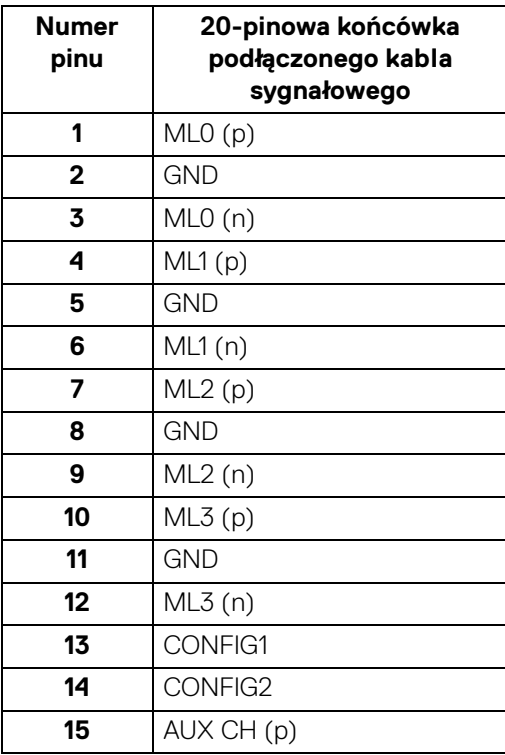

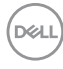

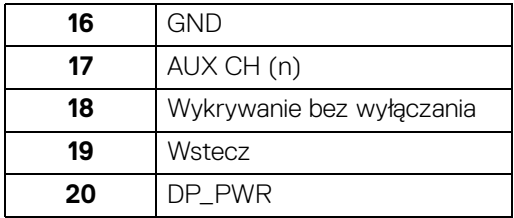

#### **Złącze HDMI**

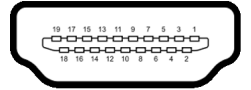

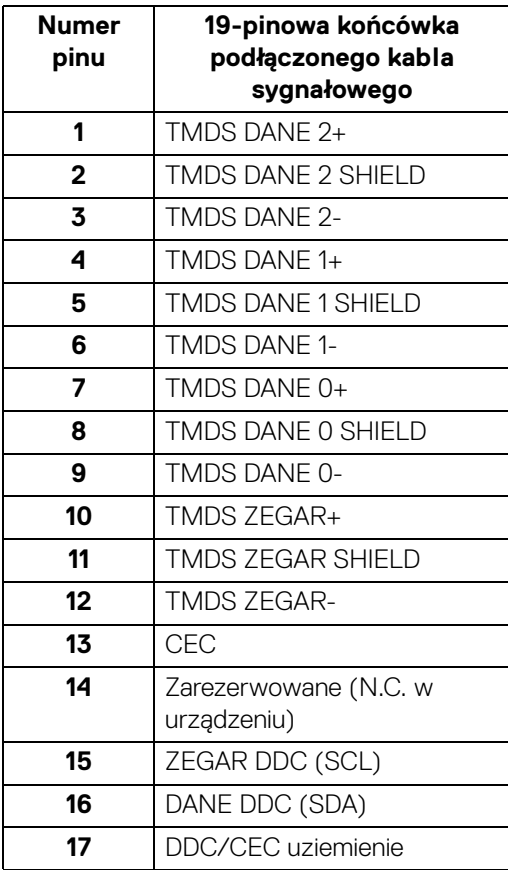

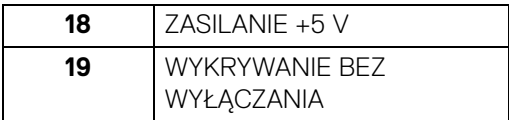

#### <span id="page-23-0"></span>**Interfejs USB (Uniwersalna magistrala szeregowa)**

W tej części znajdują się informacje dotyczące portów USB znajdujących się w monitorze.

#### <span id="page-23-1"></span>**SuperSpeed USB 5 Gb/s (USB 3.2 Gen1)**

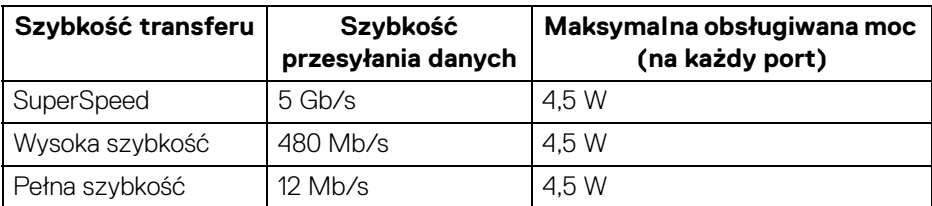

#### <span id="page-23-2"></span>**USB typu C**

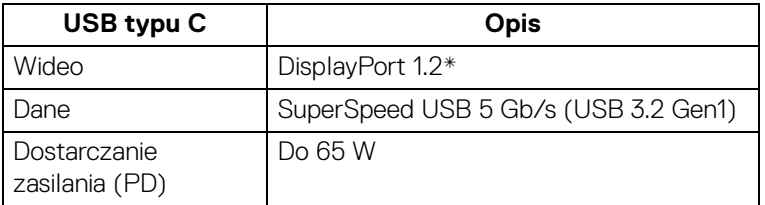

\*HBR2 jest obsługiwana.

#### <span id="page-23-3"></span>**Złącze pobierania danych USB 3.2**

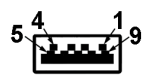

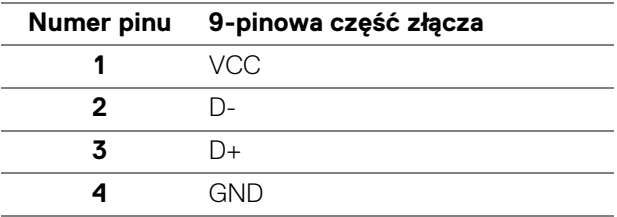

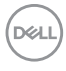

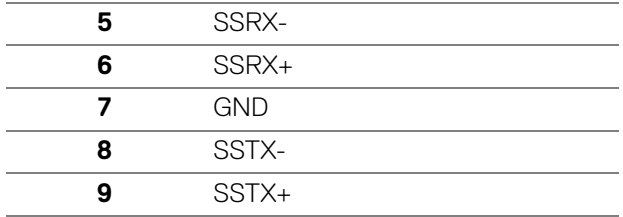

#### <span id="page-24-0"></span>**Złącze USB typu C**

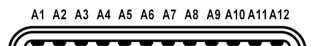

B12B11B10 B9 B8 B7 B6 B5 B4 B3 B2 B1

**Numer pinu Nazwa sygnału Numer pinu Nazwa sygnału** A1 GND B1 GND A2 TX1+ B2 TX2+ A3 TX1- B3 TX2- A4 VBUS B4 VBUS A5 CC1 B5 CC2 A6 D+ B6 D+ A7 D- B7 D-A8 SBU1 B8 SBU2 A9 VBUS B9 VBUS A10 RX2- B10 RX1- A11 RX2+ B11 RX1+ A12 GND B12 GND

#### <span id="page-24-1"></span>**Porty USB**

- 1 USB typu C do przesyłania danych spód
- 4 porty pobierania danych SuperSpeed USB 5 Gb/s (USB 3.2 Gen1) typu A spód

**UWAGA: Funkcja SuperSpeed USB 5 Gb/s (USB 3.2 Gen1) wymaga komputera z obsługą SuperSpeed USB 5 Gb/s (USB 3.2 Gen1).**

DELI

**UWAGA: Porty USB monitora działają wyłącznie wtedy, gdy monitor jest włączony lub znajduje się w trybie gotowości. Po wyłączeniu i włączeniu monitora, wznowienie normalnego działania dołączonych urządzeń peryferyjnych może potrwać kilka sekund.**

# <span id="page-25-0"></span>**Obsługa funkcji Plug and Play**

Ten monitor można połączyć w dowolnym systemie zgodnym z Plug and Play. Monitor automatycznie przekazuje do komputera dane EDID (Extended Display Identification Data) za pomocą protokołów Display Data Channel (DDC), dzięki czemu komputer może konfigurować się automatycznie i optymalizować ustawienia monitora. Instalacja monitora przebiega w większości automatycznie. W razie potrzeby można jednak wybrać własne ustawienia. Dalsze informacje o zmianie ustawień monitora, znajdują się w części [Obsługa monitora](#page-49-3).

## <span id="page-25-1"></span>**Jakość monitora LCD i zasady dotyczące pikseli**

Podczas produkcji monitora LCD nierzadko dochodzi do pozostawania w niezmiennym stanie jednego lub kilku pikseli, które są trudne do zobaczenia i nie wpływają na jakość lub stabilność obrazu. Więcej informacji na temat jakości i zasad dotyczących pikseli monitora Dell można uzyskać pod adresem [www.dell.com/](https://www.dell.com/pixelguidelines) [pixelguidelines](https://www.dell.com/pixelguidelines).

## <span id="page-25-2"></span>**Ergonomia**

- **OSTRZEŻENIE: Nieprawidłowe lub wydłużone korzystanie z klawiatury może prowadzić do obrażeń.**
- 

#### **OSTRZEŻENIE: Patrzenie na ekran monitora przez długi czas może powodować zmęczenie oczu.**

W celu uzyskania komfortu i efektywności należy przestrzegać następujących wskazówek podczas konfiguracji i użytkowania stacji roboczej komputera:

- Komputer należy ustawić tak, aby monitor i klawiatura znajdowały się bezpośrednio przed osobą przy nim pracującą. W sprzedaży dostępne są specjalne półki, które pomogą uzyskać prawidłową pozycję podczas pracy na klawiaturze.
- Aby zmniejszyć ryzyko nadwyrężenia wzroku oraz wystąpienia bólu karku, ramion, pleców lub barków w wyniku korzystania z monitora przez długi czas, zalecamy stosowanie się do poniższych rad:
	- 1. Umieść ekran w odległości od 50 do 70 cm (20 28 cali) od oczu.
	- 2. Podczas dłuższego korzystania z monitora mrugaj często, aby nawilżać oczy, lub zwilżaj je wodą.

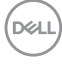

- 3. Rób regularne i częste przerwy 20 minut co dwie godziny.
- 4. Podczas przerw nie patrz na monitor i skupiaj wzrok na obiekcie oddalonym o co najmniej 20 stóp przez co najmniej 20 sekund.
- 5. Podczas przerw należy wykonywać ćwiczenia rozciągające w celu rozluźnienia napięcia karku, ramion, pleców i barków.
- Należy się upewnić, że ekran monitora znajduje się na poziomie oczu użytkownika siedzącego przed nim lub nieco niżej.
- Należy dostosować nachylenie monitora, ustawienia kontrastu i jasności.
- Należy tak wyregulować oświetlenie otoczenia (np. oświetlenie sufitowe, lampki na biurku, zasłony lub żaluzje na oknach w pobliżu), aby zminimalizować odbicia i odblask światła na ekranie monitora.
- Należy używać krzesła, zapewniającego odpowiednie podparcie dla dolnego odcinka pleców.
- Podczas korzystania z klawiatury lub myszy należy utrzymywać przedramiona w pozycji poziomej z nadgarstkami w neutralnej, wygodnej pozycji.
- Podczas korzystania z klawiatury lub myszy należy zawsze pozostawić sobie miejsce na odpoczynek dla dłoni.
- Ramiona po obu stronach powinny znajdować się w naturalnej pozycji.
- Należy się upewnić, że stopy płasko stoją na podłodze.
- Należy się upewnić, że ciężar nóg w pozycji siedzącej opiera się na stopach, a nie na przedniej części siedzenia. W razie potrzeby należy wyregulować wysokość krzesła lub skorzystać z podnóżka, aby uzyskać właściwą postawę ciała.
- Należy różnicować swoje działania podczas pracy. Pracę należy próbować tak organizować, aby nie pracować przez długi czas w pozycji siedzącej. Należy regularnie wstawać i chodzić.
- Na obszarze przy biurku nie powinny znajdować się przeszkody, kable ani przewody zasilania, które mogłyby uniemożliwiać wygodną pozycję siedzącą, lub stwarzać potencjalne ryzyko potknięcia.

**D**<sup></sup>

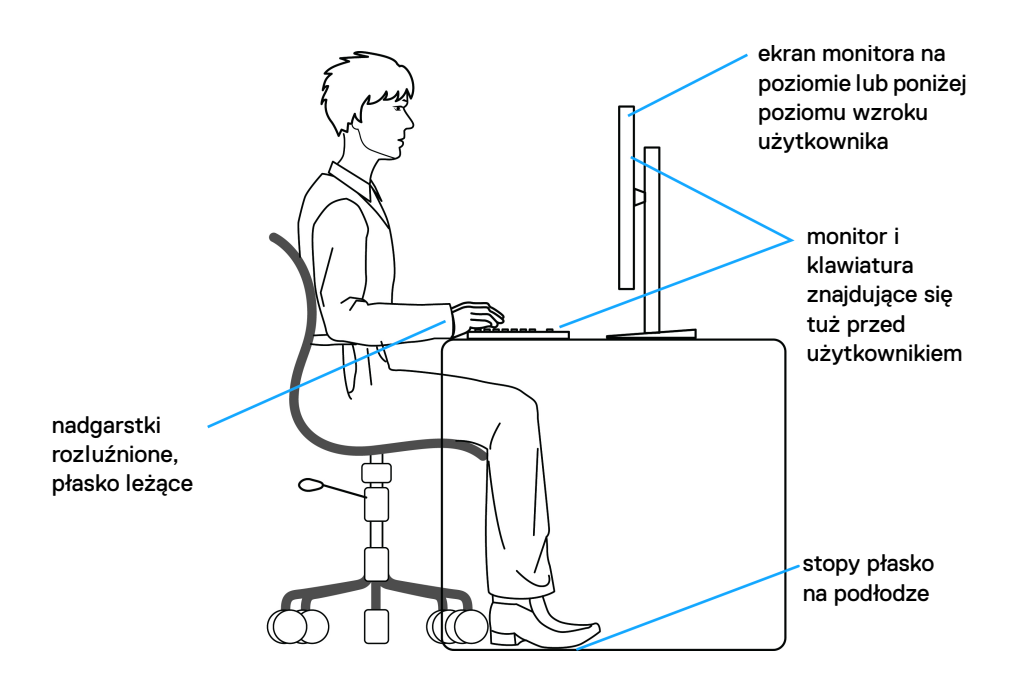

#### <span id="page-27-0"></span>**Obsługa i przenoszenie wyświetlacza**

Aby zapewnić bezpieczeństwo monitora podczas jego podnoszenia lub przenoszenia, należy postępować zgodnie z poniższymi wskazówkami:

- Przed przenoszeniem lub podnoszeniem monitora należy wyłączyć komputer i monitor.
- Należy odłączyć wszystkie kable od monitora.
- Monitor należy umieścić w oryginalnym opakowaniu z oryginalnymi materiałami zabezpieczającymi.
- Podczas podnoszenia lub przenoszenia monitora należy mocno przytrzymać jego dolną krawędź i bok, nie wywierając nadmiernego nacisku na monitor.

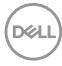

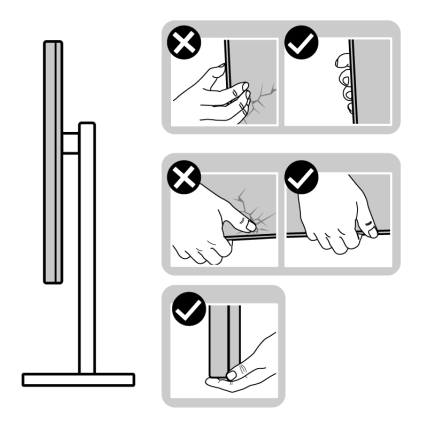

• Podczas podnoszenia lub przenoszenia monitora, należy upewnić się, że monitor jest skierowany tyłem do użytkownika, i nie naciskać na obszar wyświetlacza, aby zapobiec zarysowaniom lub uszkodzeniom.

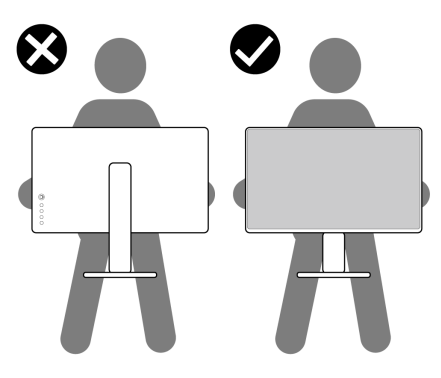

- Podczas transportu monitora należy unikać poddawania go nagłym wstrząsom lub drganiom.
- Podczas podnoszenia lub przenoszenia monitora nie należy go odwracać górą do dołu, trzymając podstawę stojaka lub ramię stojaka. Mogłoby to doprowadzić do przypadkowego uszkodzenia monitora i spowodować obrażenia ciała użytkownika.

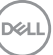

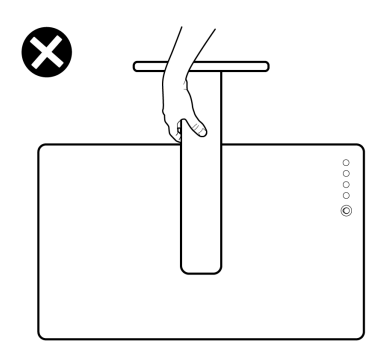

#### <span id="page-29-0"></span>**Wskazówki dotyczące konserwacji**

#### <span id="page-29-1"></span>**Czyszczenie monitora**

- **PRZESTROGA: Stosowanie niewłaściwych metod podczas czyszczenia monitora może spowodować fizyczne uszkodzenie ekranu lub obudowy monitora firmy Dell.**
- **OSTRZEŻENIE: Przed rozpoczęciem czyszczenia monitora należy przeczytać i zastosować się do** [Instrukcje bezpieczeństwa](#page-5-1)**.**
- **PRZESTROGA: Przed rozpoczęciem czyszczenia monitora należy odłączyć kabel zasilający monitora od gniazda elektrycznego.**

Zalecamy, aby zastosować się do podanych poniżej instrukcji podczas rozpakowania, czyszczenia lub obsługi monitora:

- Aby wyczyścić ekran monitora Dell, lekko zwilż miękką, czystą szmatkę wodą. Jeśli to możliwe, użyj specjalnej chusteczki do czyszczenia ekranu lub roztworu przeznaczonego do ekranu monitora Dell.
- **OSTRZEŻENIE: Nie używaj detergentów ani innych środków chemicznych, takich jak benzen, rozcieńczalnik, amoniak, ścierne środki czyszczące lub sprężone powietrze.**
- **OSTRZEŻENIE: Używanie środków chemicznych do czyszczenia może spowodować zmiany w wyglądzie monitora, takie jak blaknięcie kolorów, mleczny osad na monitorze, deformacje, nierówne ciemne zacieki i łuszczenie się powierzchni ekranu.**

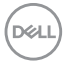

- **PRZESTROGA: Nie rozpylaj roztworu czyszczącego a nawet wody bezpośrednio na powierzchnię monitora. Spowoduje to gromadzenie się płynów w dolnej części panelu wyświetlacza i korozję elementów elektronicznych, powodując trwałe uszkodzenie. Zamiast tego nałóż roztwór czyszczący lub wodę na miękką szmatkę, a następnie wyczyść monitor.**
- **UWAGA: Uszkodzenia monitora spowodowane niewłaściwymi metodami czyszczenia i użycie benzenu, rozcieńczalnika, amoniaku, ściernych środków czyszczących, alkoholu, sprężonego powietrza, wszelkiego rodzaju detergentów doprowadzi do uszkodzenia wywołanego przez klienta (CID). Uszkodzenia wywołane przez klienta (CID) nie są objęte standardową gwarancją firmy Dell.**
	- Jeśli po rozpakowaniu monitora zauważony zostanie biały proszek należy wytrzeć go szmatką.
	- Podczas obsługi monitora należy zachować ostrożność, ponieważ po zarysowaniu obudowy pojawią się znaki zarysowania, bardziej widoczne na monitorach o ciemniejszej obudowie niż na jasnej.
	- Aby pomóc w uzyskaniu najlepszej jakości obrazu na monitorze należy użyć dynamicznie zmieniającego obraz wygaszacza i wyłączać monitor, gdy nie jest używany.

**Informacje o monitorze │ 31**

**DEL** 

# <span id="page-31-0"></span>**Ustawienia monitora**

#### <span id="page-31-1"></span>**Podłączanie podstawy monitora**

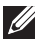

**UWAGA: Dostarczana podstawa nie jest zainstalowana fabrycznie.**

**UWAGA: Poniższe instrukcje dotyczą wyłącznie stojaka dostarczanej wraz z monitorem. W przypadku podłączania stojaka zakupionego z innego źródła postępuj zgodnie z instrukcjami dotyczącymi konfiguracji, załączonymi do stojaka.**

W celu zamontowania stojaka monitora:

- **1.** Postępując zgodnie z instrukcjami na klapach kartonu, wyjmij podstawę z zabezpieczającej ją osłony.
- **2.** Wyciągnij ramię i podstawę stojaka z poduszki w opakowaniu.

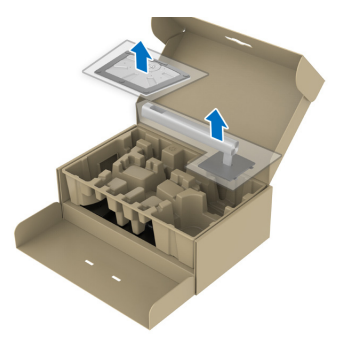

**UWAGA: Ilustracje służą wyłącznie jako odniesienie. Wygląd poduszki w opakowaniu może się różnić.**

- **3.** Włóż wypustki podstawy stojaka całkowicie w gniazda w stojaku.
- **4.** Podnieś uchwyt śruby i obróć śrubę w kierunku zgodnym z ruchem wskazówek zegara.
- **5.** Po dokręceniu śruby złóż uchwyt śruby na płasko, umieszczając go w zagłębieniu.

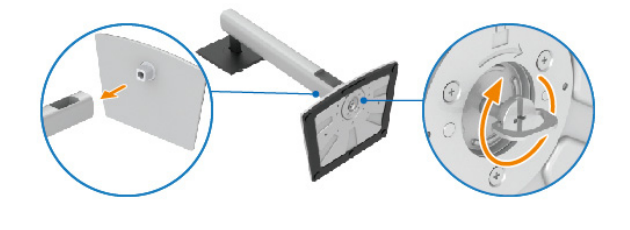

DØL

**6.** Unieś osłonę zgodnie z ilustracją, aby uzyskać dostęp do obszaru VESA w celu montażu stojaka.

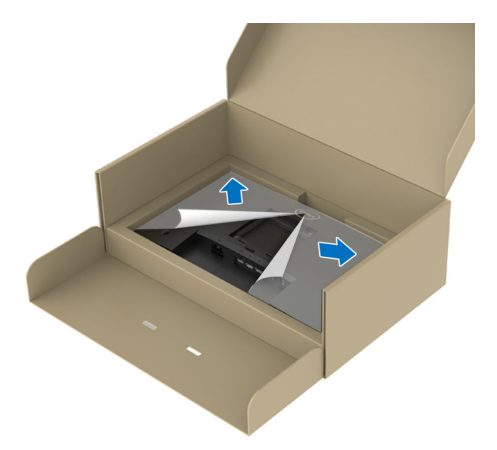

- **UWAGA: Przed przymocowaniem zespołu stojaka do wyświetlacza upewnij się, że klapka przedniej płyty jest otwarta, aby zapewnić miejsce na montaż.**
	- **7.** Podłącz zespół stojaka do wyświetlacza.
		- **a.** Dopasuj rowek z tyłu wyświetlacza do dwóch zaczepów w górnej części podstawy.
		- **b.** Wciskaj podstawę, aż zaskoczy w swoje miejsce.

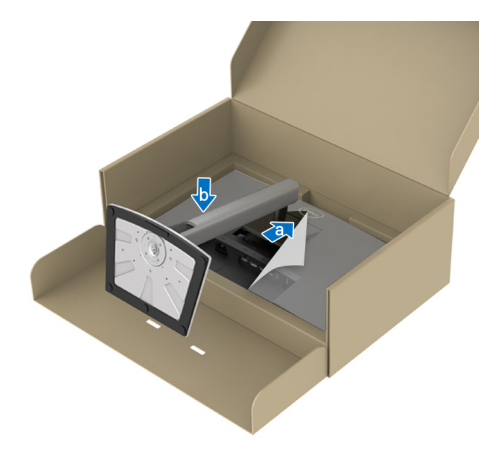

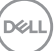

**8.** Przytrzymaj ramię stojaka i unieś ostrożnie monitor, a następnie umieść go na płaskiej powierzchni.

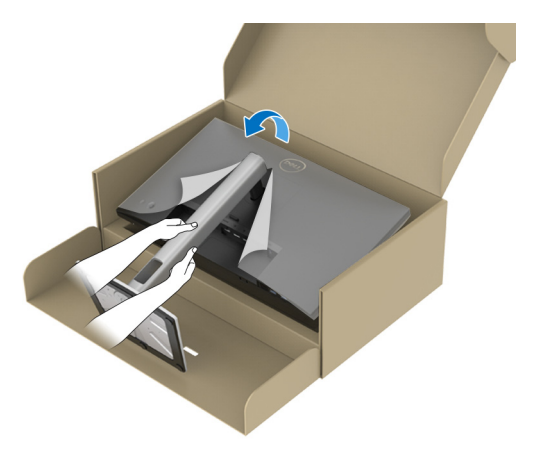

- **UWAGA: Ostrożnie unieś monitor, aby nie spadł ani się nie wyślizgnął z rąk.**
	- **9.** Zdejmij osłonę z monitora.

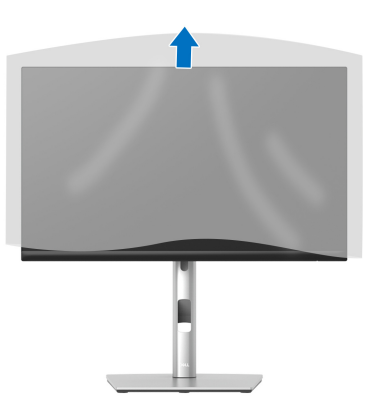

DELL

#### <span id="page-34-1"></span><span id="page-34-0"></span>**Podłączanie monitora**

- **PRZESTROGA: Przed rozpoczęciem wykonywania opisanych w tej części procedur, należy zastosować się do** [Instrukcje bezpieczeństwa](#page-5-1)**.**
- **UWAGA: Monitory Dell są zaprojektowane do optymalnej współpracy z kablami dostarczonymi przez firmę Dell w opakowaniu. Firma Dell nie gwarantuje jakości i wydajności wideo w przypadku użycia kabli innych niż Dell.**
- 

**UWAGA: Przed podłączeniem kabli poprowadź je w szczelinie do prowadzenia kabli.**

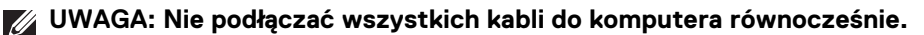

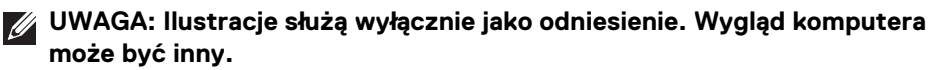

W celu podłączenia monitora do komputera:

- **1.** Wyłącz komputer i odłącz kabel zasilający.
- **2.** Poprowadź kabel zasilający przez szczelinę do prowadzenia kabli w stojaku, a następnie podłącz go do monitora.

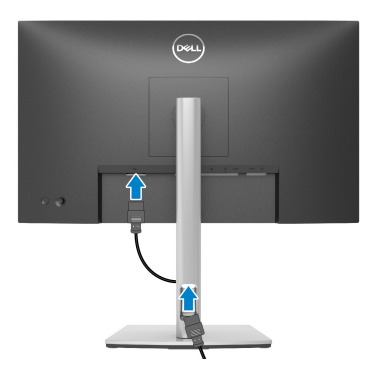

**3.** Połącz monitor z komputerem za pomocą kabla DisplayPort, USB typu C lub HDMI.

#### <span id="page-35-0"></span>**Podłączenie kabla DisplayPort (DisplayPort do DisplayPort)**

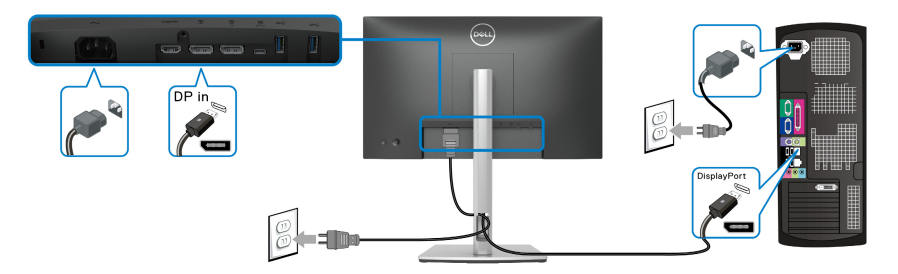

#### <span id="page-35-1"></span>**Podłączanie kabla USB typu C**

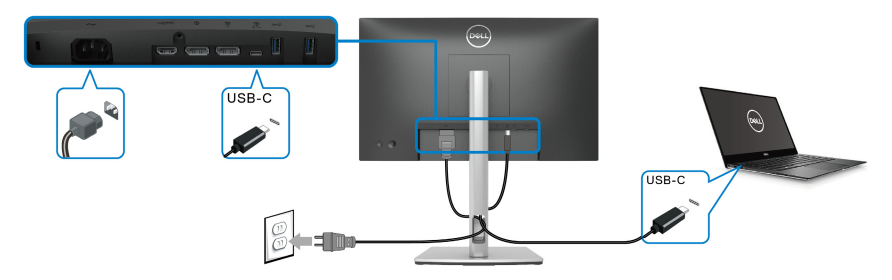

- **UWAGA: Należy używać wyłącznie kabla USB typu C dostarczonego wraz z monitorem.** 
	- Ten port obsługuje alternatywny tryb DisplayPort (tylko standard DP1.2).
	- Port zgodny ze standardem dostarczania zasilania USB typu C (PD wersja 3.0) zapewnia do 65 W mocy.
	- Jeśli notebook wymaga więcej niż 65 W do pracy i akumulator jest wyczerpany, może się nie uruchomić lub ładować przez port USB PD tego monitora.

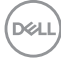
#### **Podłączenie kabla HDMI (opcjonalny)**

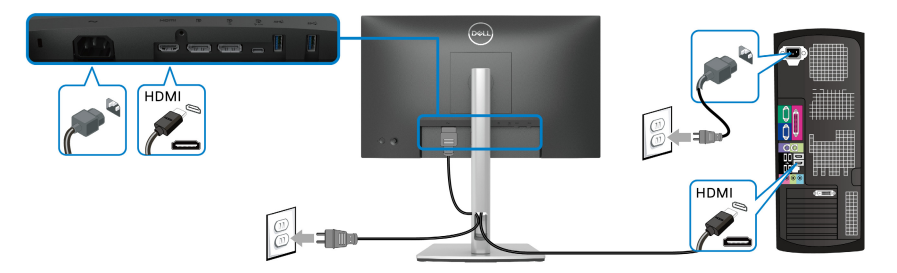

**Podłączanie monitora dla funkcji transportu wielostrumieniowego DP (MST)**

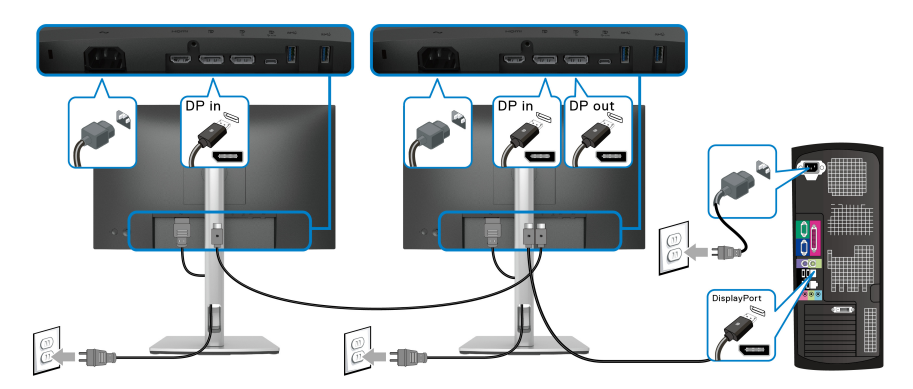

- **UWAGA: Monitor ten obsługuje funkcję DP MST. Aby korzystać z tej funkcji, karta graficzna komputera PC musi mieć certyfikat DP 1.2 z opcją MST.**
- **UWAGA: Usuń gumową zatyczkę podczas korzystania ze złącza wyjścia DP.**

$$
\text{1.1}
$$

**Podłączanie monitora dla funkcji transportu wielostrumieniowego USB-C (MST)**

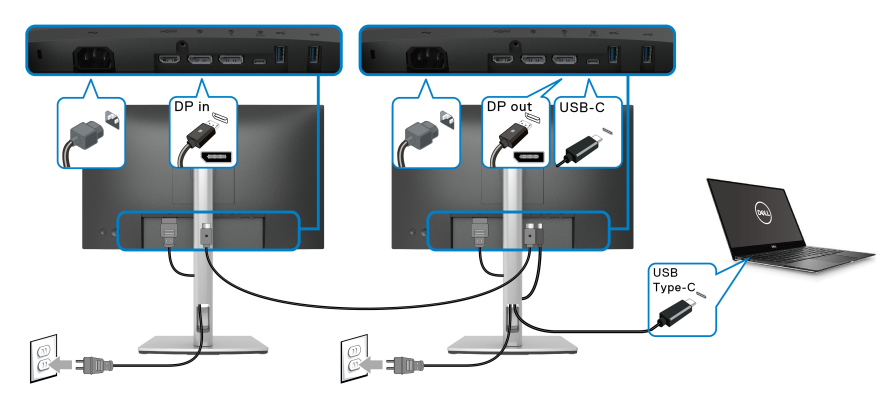

**UWAGA: Maksymalna liczba monitorów obsługiwanych za pośrednictwem MST zależy od przepustowości źródła USB-C.**

**UWAGA: Usuń gumową zatyczkę podczas korzystania ze złącza wyjścia DP.**

# **Funkcja Dell Power Button Sync (DPBS)**

Ten monitor oferuje funkcję Dell Power Button Sync (DPBS), umożliwiającą sterowanie zasilaniem systemu komputera za pomocą przycisku zasilania monitora. Funkcja ta jest zgodna tylko z platformą Dell z wbudowaną funkcją DPBS i jest obsługiwana wyłącznie przez interfejs USB-C.

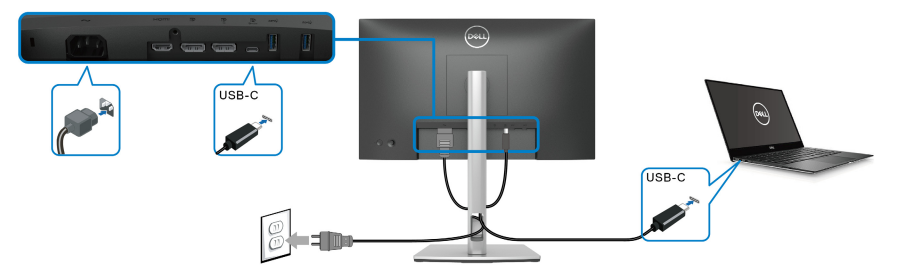

Aby za pierwszym razem sprawdzić, czy funkcja DPBS działa prawidłowo, wykonaj poniższe czynności dla platformy z obsługą DPBS w obszarze **Panel sterowania**.

### **UWAGA: DPBS obsługuje tylko port przesyłania danych USB typu C.**

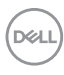

**1.** Otwórz **Panel sterowania**.

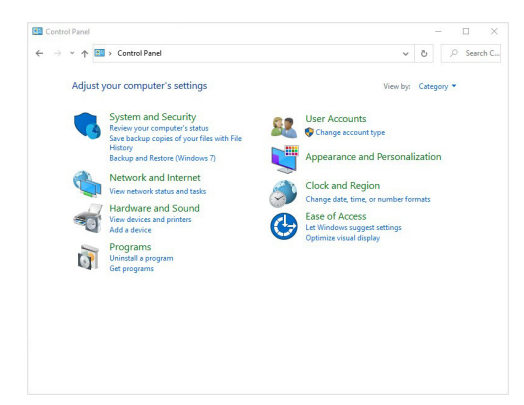

**2.** Wybierz **Sprzęt i dźwięk**, a następnie **Opcje zasilania**.

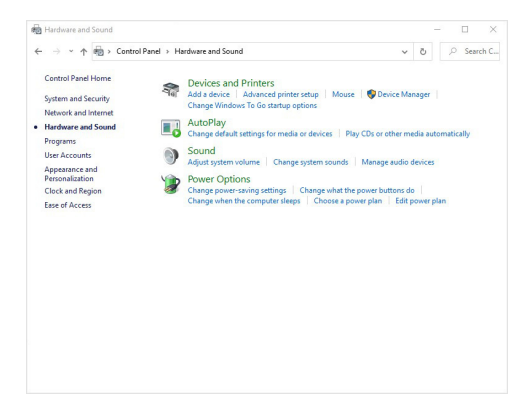

**3.** Wybierz **Ustawienia systemowe**.

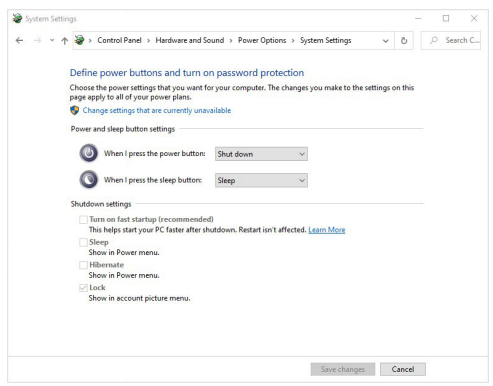

DELL

**4.** W menu rozwijanym **Po naciśnięciu przycisku zasilania** znajduje się kilka opcji do wyboru: **Nic nie rób/Uśpij/Hibernuj/Zamknij**. Możesz wybrać **Uśpij/Hibernuj/Zamknij**.

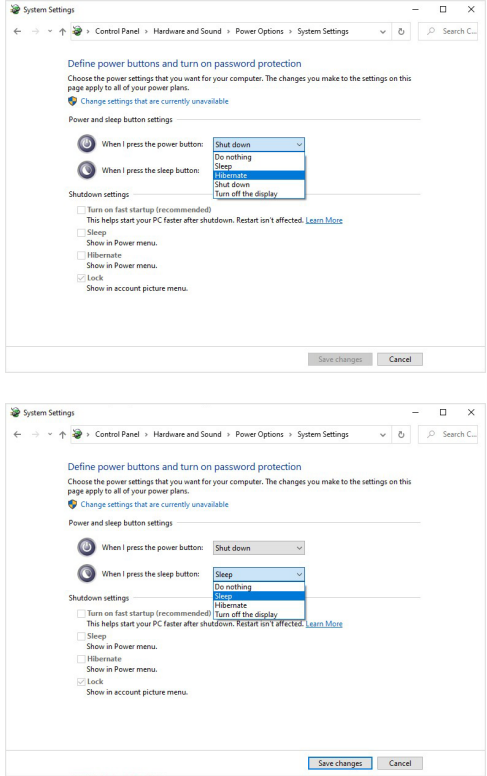

**Z/ UWAGA: Nie wybieraj opcji "Nic nie rób", ponieważ wówczas zsynchronizowanie przycisku zasilania monitora ze stanem zasilania systemu komputera nie będzie możliwe.**

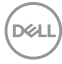

#### **Podłączanie monitora do DPBS po raz pierwszy**

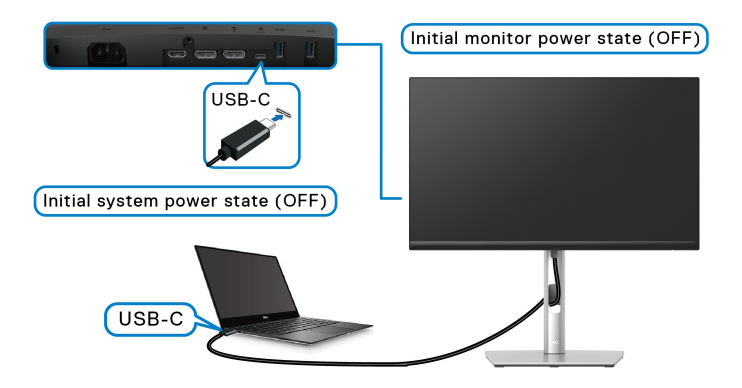

Konfiguracja funkcji DPBS po raz pierwszy:

- **1.** Upewnij się, że komputer i monitor są wyłączone.
- **2.** Naciśnij przycisk zasilania monitora, aby go włączyć.
- **3.** Podłącz przewód USB-C do komputera i monitora.
- **4.** Monitor i komputer są włączane standardowo poza platformą Dell Optiplex 7090/3090 Ultra.
- **5.** W przypadku podłączania platformy Dell Optiplex 7090/3090 Ultra, można zaobserwować niezwłoczne włączenie monitora i komputera. Odczekaj chwilę (około 6 sekund). Po tym czasie komputer i monitor zostaną wyłączone. Naciśnij przycisk zasilania monitora lub komputera, aby włączyć komputer i monitor. Od stan zasilania systemu komputera jest zsynchronizowany z przyciskiem zasilania monitora.
- **UWAGA: Za pierwszym razem, gdy monitor i komputer są wyłączone, zaleca się włączenie najpierw monitora, a następnie podłączenie kabla USB-C od komputera do monitora.**
- **UWAGA: Platforma komputerów Dell\* Ultra może być zasilana przy użyciu jej gniazda zasilacza DC. Alternatywnie platforma komputerów Dell\* Ultra może być zasilana przy użyciu kabla USB-C monitora przez złącze Power Delivery (PD); należy ustawić opcję USB-C Charging 65W (Ładowanie USB-C 65 W) na On in Off Mode (Wł. w trybie wyłączenie).**

\*Pamiętaj, aby sprawdzić, czy komputer Dell obsługuje funkcję DPBS.

### **Korzystanie z funkcji DPBS**

### **Wybudzanie przy użyciu kabla USB-C**

Po podłączeniu kabla USB-C monitor/komputer reaguje w następujący sposób:

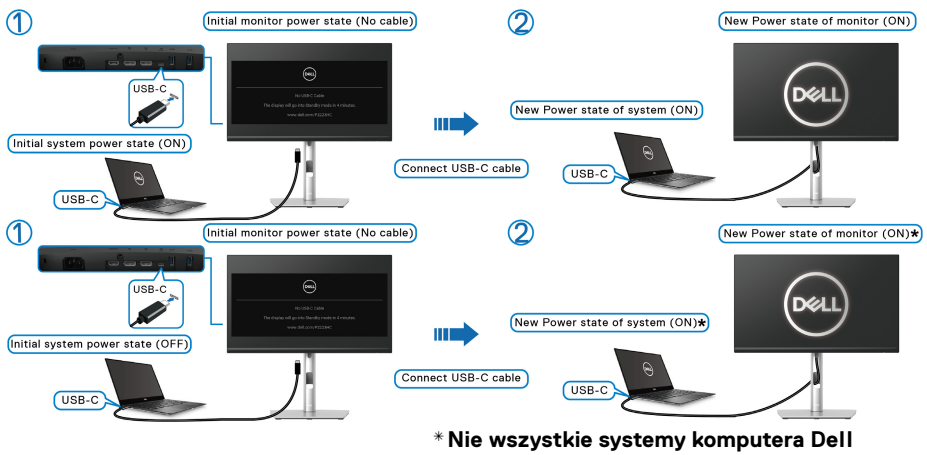

**obsługują funkcję wybudzania platformy za pośrednictwem monitora.**

**\*Po podłączeniu kabla USB-C do wybudzenia systemu/monitora ze stanu uśpienia lub hibernacji może być konieczne poruszenie myszą lub naciśnięcie klawiatury.**

Po naciśnięciu przycisku zasilania monitora lub przycisku zasilania komputera monitor/komputer reaguje w następujący sposób:

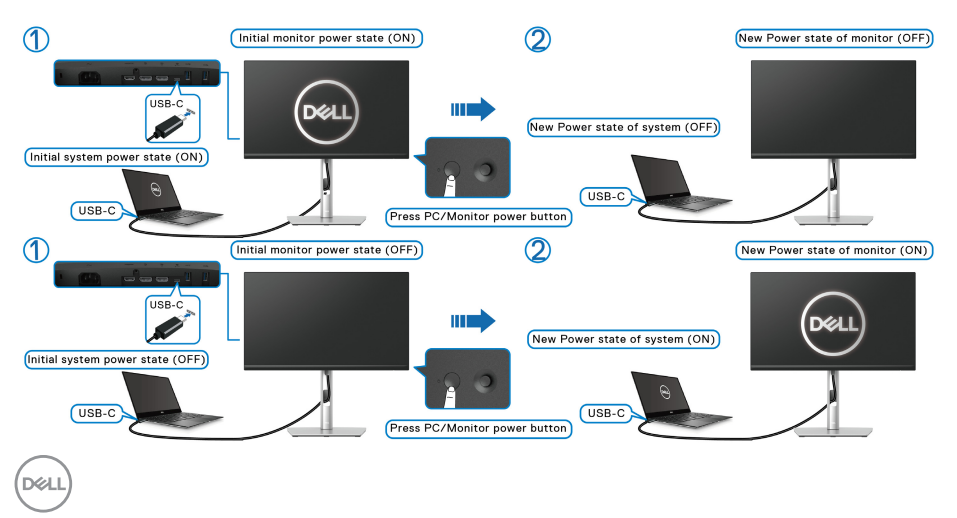

• Gdy włączone jest zasilanie zarówno monitora jak i komputera, **naciśnij i przytrzymaj przycisk zasilania monitora przez 4 sekundy**. Zostanie wyświetlone pytanie, czy chcesz wyłączyć komputer.

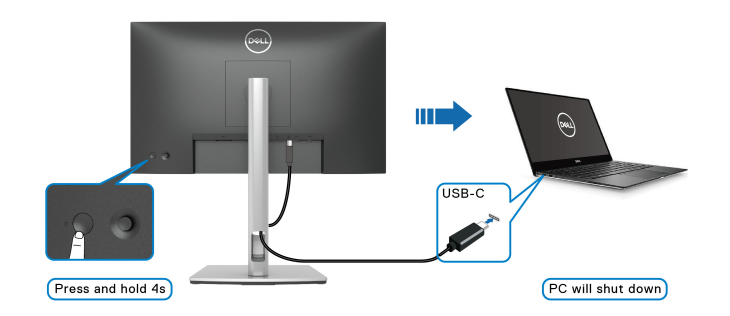

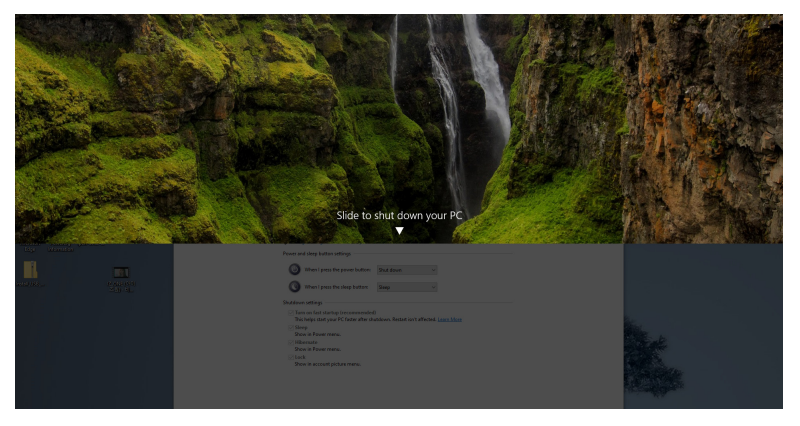

• Gdy włączone jest zasilanie zarówno monitora jak i komputera, **naciśnij i przytrzymaj przycisk zasilania monitora przez 10 sekundy**. Komputer zostanie wyłączony.

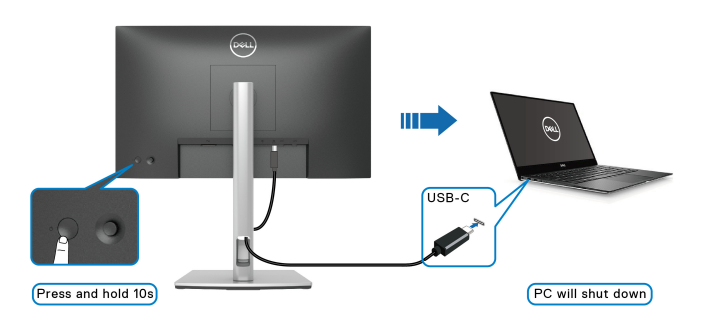

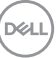

### **Podłączanie monitora dla funkcji transportu wielostrumieniowego USB-C (MST)**

Komputer jest podłączony do dwóch monitorów, których zasilanie jest początkowo wyłączone, a system komputera jest zsynchronizowany z przyciskiem zasilania monitora 1. Naciśnięcie przycisku zasilania monitora 1 lub komputera powoduje włączenie zasilania zarówno monitora 1 jak i komputera. Tymczasem monitor 2 pozostaje wyłączony. W celu włączenia monitora 2 należy recznie nacisnać jego przycisk zasilania.

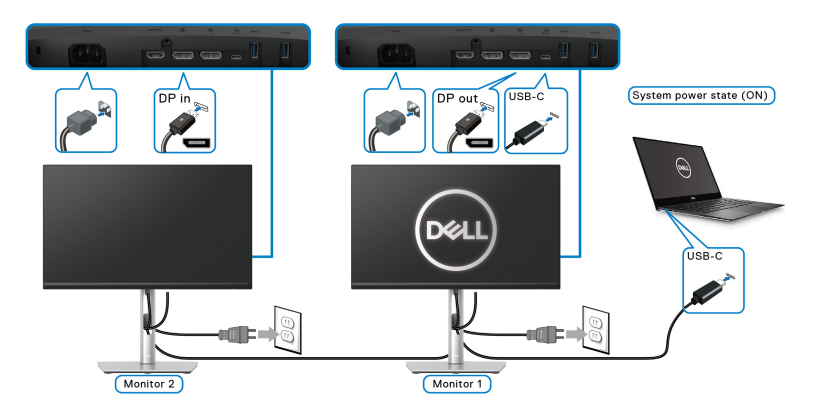

Analogicznie, komputer jest podłączony do dwóch monitorów, których zasilanie jest początkowo włączone, a system komputera jest zsynchronizowany z przyciskiem zasilania monitora 1. Naciśnięcie przycisku zasilania monitora 1 lub komputera powoduje wyłączenie zasilania zarówno monitora 1 jak i komputera. Tymczasem monitor 2 pozostanie w trybie gotowości. W celu wyłączenia monitora 2 należy ręcznie nacisnąć jego przycisk zasilania.

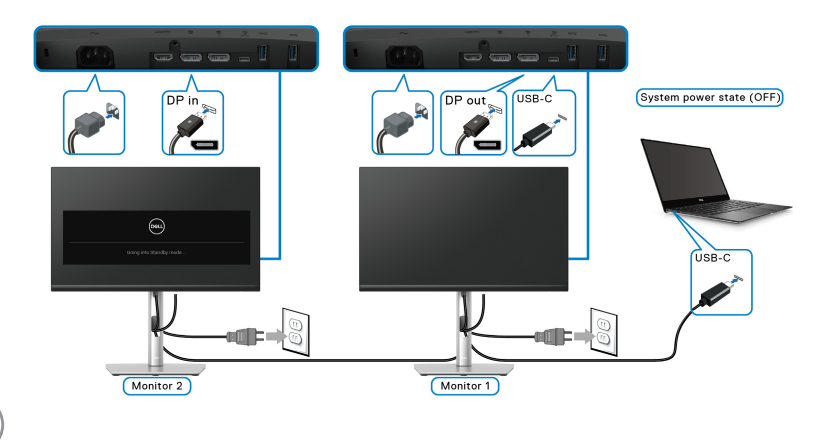

DØL

### **Podłączanie monitora w celu korzystania z portu USB-C**

Platforma komputerów Dell\* Ultra jest wyposażona w dwa porty USB-C, dzięki czemu zasilanie komputera można zsynchronizować zarówno z monitorem 1 jak i monitorem 2.

Jeśli komputer i dwa monitory mają włączone zasilanie, naciśnięcie przycisku zasilania na monitorze 1 lub monitorze 2 spowoduje wyłączenie komputera, monitora 1 i monitora 2.

\*Pamiętaj, aby sprawdzić, czy komputer Dell obsługuje funkcję DPBS.

### **UWAGA: DPBS obsługuje tylko port przesyłania danych USB typu C.**

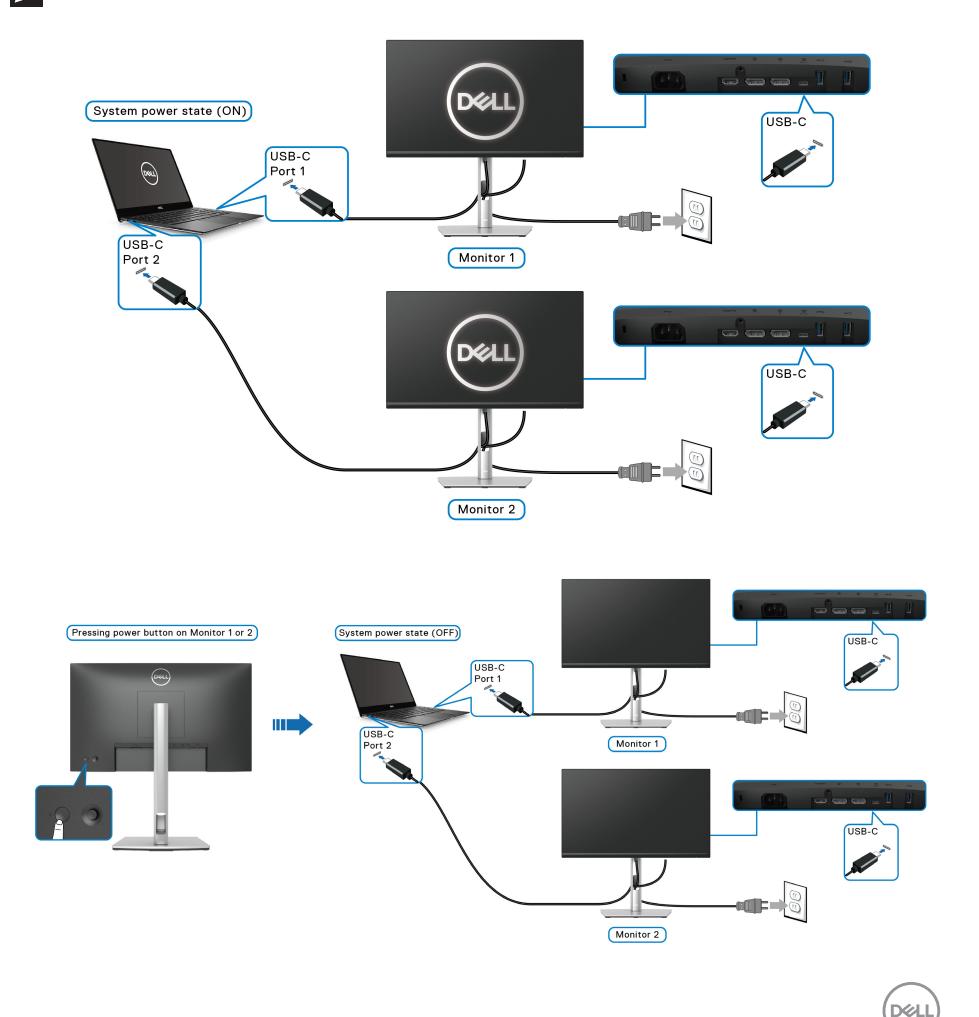

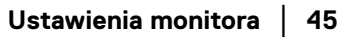

Pamiętaj, aby ustawić opcję USB-C Charging  $\Leftrightarrow$  65W (Ładowanie USB-C  $\Leftrightarrow$  65 **W)** na **On in Off Mode (Wł. w trybie wyłączenie)**. Jeśli komputer i dwa monitory mają wyłączone zasilanie, naciśnięcie przycisku zasilania na monitorze 1 lub monitorze 2 spowoduje włączenie komputera, monitora 1 i monitora 2.

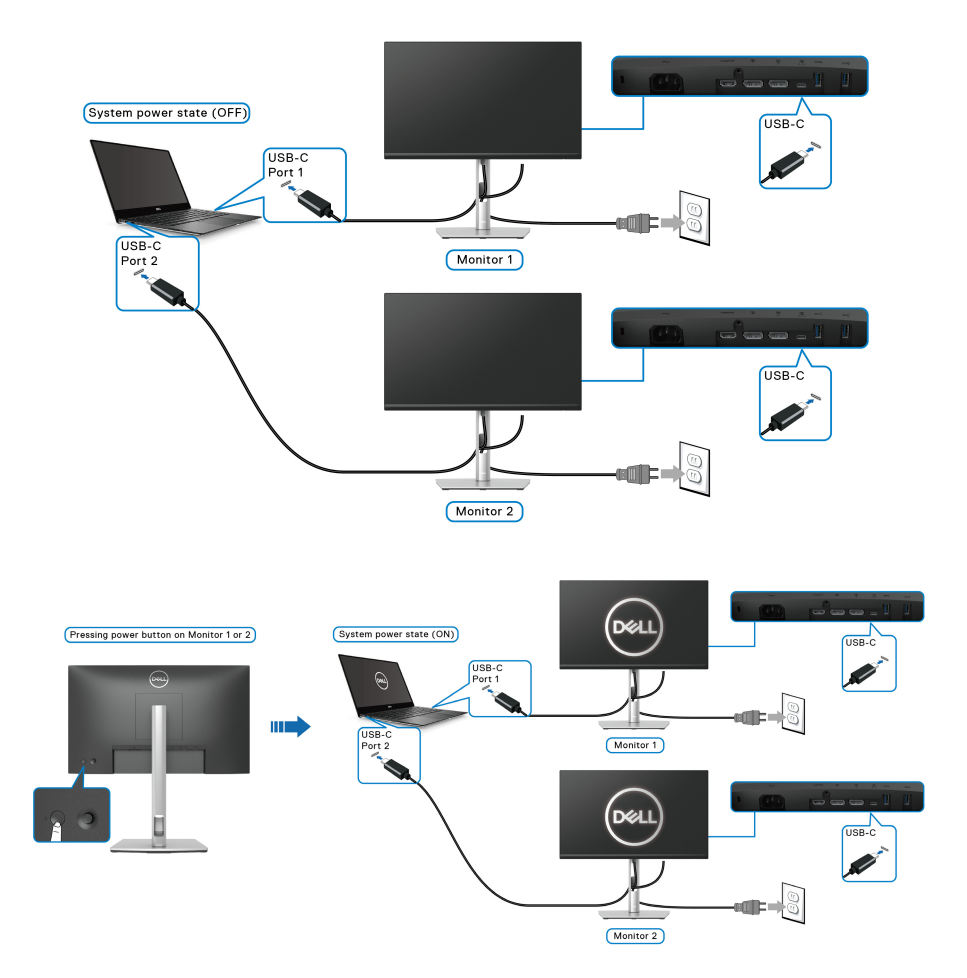

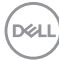

# **Organizacja przebiegu kabli**

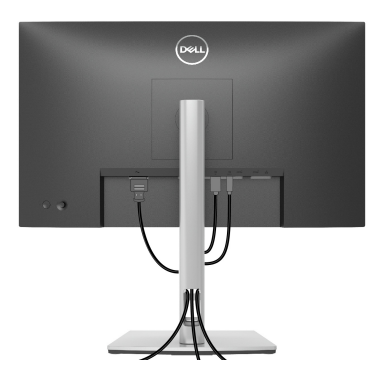

Po podłączeniu do monitora i komputera wszystkich niezbędnych kabli (Patrz [Podłączanie monitora](#page-34-0) w celu uzyskania informacji o podłączaniu kabli), użyj uchwytu kabli do uporządkowania wszystkich kabli, zgodnie z ilustracją powyżej.

# **Przymocowywanie monitora przy użyciu blokady Kensington (opcjonalny)**

Gniazdo blokady zabezpieczającej znajduje się na spodzie monitora (patrz [Gniazdo](#page-12-0)  [blokady zabezpieczenia \(przy użyciu gniazda Kensington Security Slot™\)](#page-12-0)). Monitor należy przymocować do stołu przy użyciu blokady zabezpieczenia Kensington.

Więcej informacji o tym, jak korzystać z blokady Kensington (do nabycia oddzielnie), można znaleźć w dokumentacji do niej dołączonej.

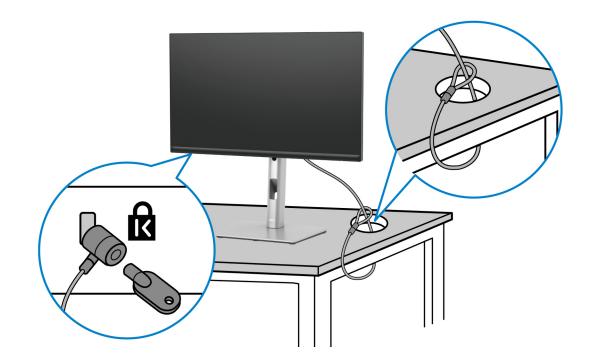

**UWAGA: Ilustracja ta służy wyłącznie jako odniesienie. Wygląd blokady może być inny.**

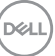

# <span id="page-47-0"></span>**Zdejmowanie podstawy monitora**

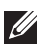

**UWAGA: Aby zapobiec porysowaniu ekranu LCD w czasie zdejmowania podstawy, należy położyć monitor na miękkiej powierzchni i zachować ostrożność.**

**UWAGA: Poniższe czynności dotyczą konkretnie odłączania stojaka dołączonego do monitora. W przypadku usuwania stojaka zakupionego z innego źródła postępuj zgodnie z instrukcjami dotyczącymi konfiguracji dołączonymi do stojaka.**

W celu zdjęcia stojaka:

- **1.** Umieść monitor na miękkiej szmatce lub poduszce.
- **2.** Naciśnij i przytrzymaj przycisk zwalniania stojaka z tyłu wyświetlacza.
- **3.** Podnieś stojak i odsuń go od monitora.

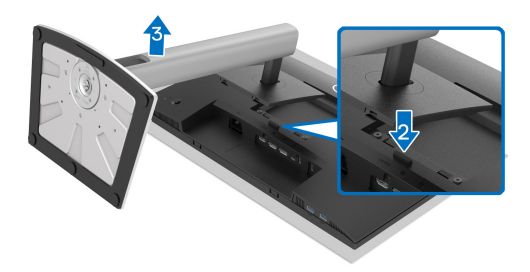

# **Zestaw do montażu na ścianie VESA (opcjonalny)**

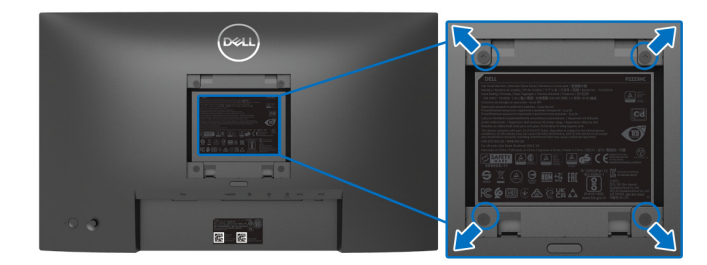

(Wielkość śrub: M4 x 10 mm).

Zapoznaj się z instrukcjami, które dołączone są do zestawu mocowania na ścianie zgodnego z VESA.

**1.** Ustaw panel monitora na miękkiej szmatce lub poduszce na stabilnym i równym stole.

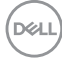

- **2.** Odłącz stojak. (Patrz [Zdejmowanie podstawy monitora](#page-47-0))
- **3.** Użyj śrubokrętu krzyżakowego firmy Phillips w celu odkręcenia czterech śrubek zabezpieczających plastikową osłonę.
- **4.** Podłącz uchwyt mocujący z zestawu mocowania na ścianie do monitora.
- **5.** Zamontuj monitor na ścianie. Więcej informacji można znaleźć w dokumentacji dostarczonej wraz z zestawem do montażu na ścianie.

#### **UWAGA: Do użytku tylko z uchwytem mocującym wyszczególnionym na liście UL, CSA lub GS, przy minimalnej wadze lub obciążeniu wynoszącym 12,12 kg.**

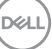

# **Obsługa monitora**

# **Włączanie monitora**

Naciśnij przycisk zasilania, aby włączyć monitor.

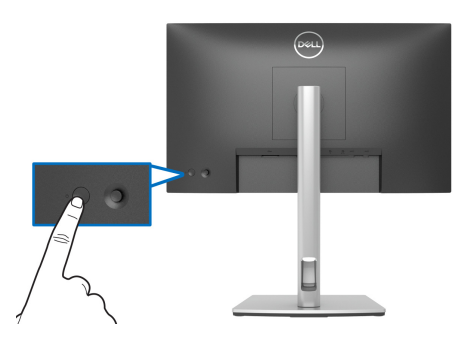

# **Sterowanie dżojstikiem**

Użyj dżojstika z tyłu monitora do regulacji menu ekranowego (OSD).

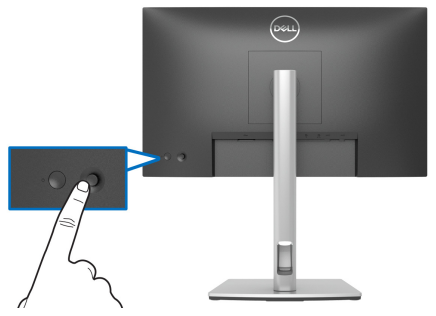

- **1.** Naciśnij dżojstik, aby uruchomić Moduł uruchamiający menu.
- **2.** Aby przełączać między opcjami, przesuwaj dżojstik w górę/w dół/w lewo/w prawo.
- **3.** Naciśnij przycisk na dżojstiku ponownie, aby potwierdzić wybór.

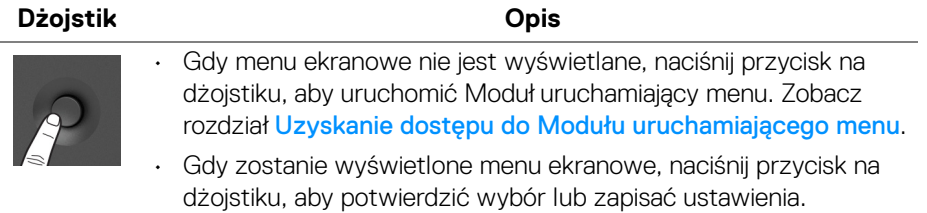

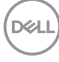

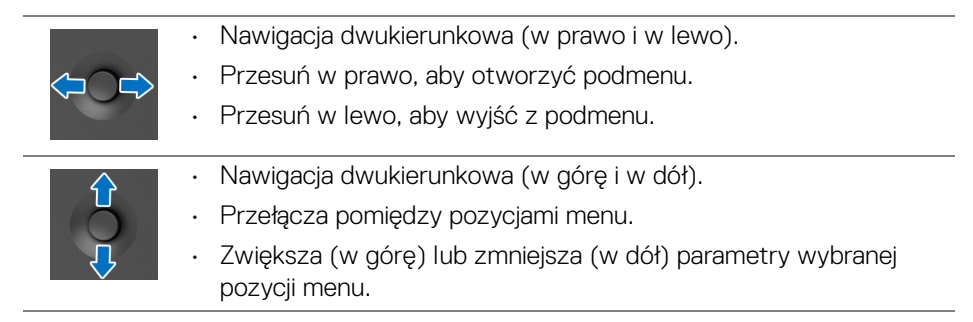

# <span id="page-50-1"></span>**Używanie menu ekranowego (OSD)**

#### <span id="page-50-0"></span>**Uzyskanie dostępu do Modułu uruchamiającego menu**

Po przełączeniu lub naciśnięciu przycisku na dżojstiku, zostanie wyświetlony Moduł uruchamiający menu, który pozwoli uzyskać dostęp do głównego menu ekranowego (OSD) oraz funkcji klawiszy skrótów.

Aby wybrać funkcję, przesuń dżojstik.

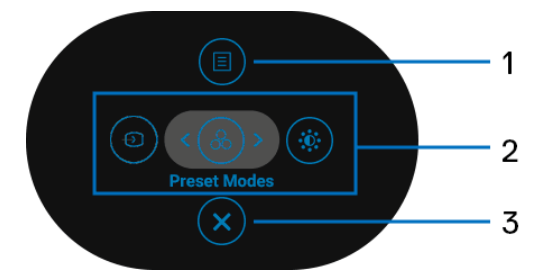

W tabeli poniżej przedstawiono funkcje Modułu uruchamiającego menu:

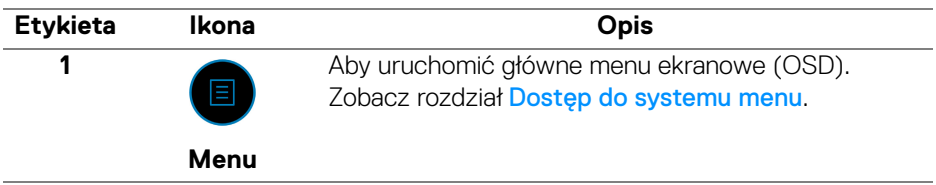

**D**<sup></sup>

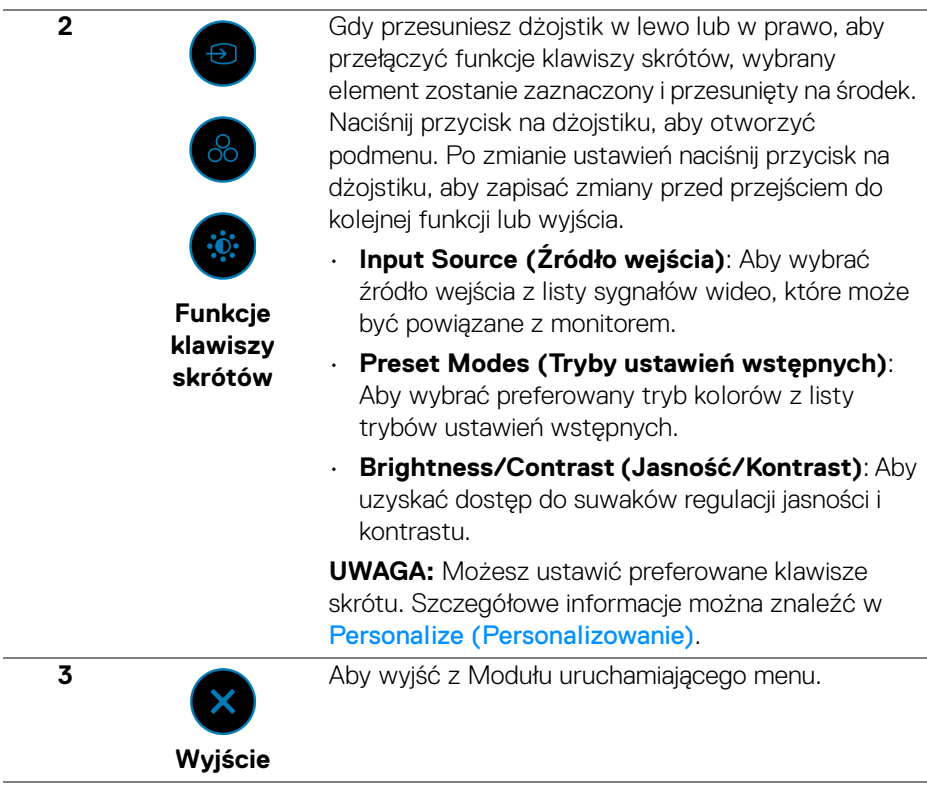

### **Korzystanie z klawiszy nawigacji**

Gdy główne menu ekranowe (OSD) jest aktywne, przesuń dżojstik, aby skonfigurować ustawienia według klawiszy nawigacji wyświetlonych poniżej menu ekranowego.

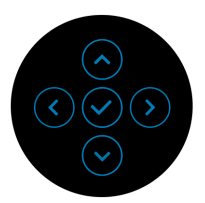

Po zmianie ustawień naciśnij przycisk na dżojstiku, aby zapisać zmiany, zanim przejdziesz do innego menu lub wyjdziesz z menu ekranowego.

**UWAGA: Aby wyjść z bieżącego elementu menu i wrócić do poprzedniego menu, przesuń dżojstik w lewo, aż nastąpi wyjście.**

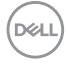

<span id="page-52-0"></span>**Dostęp do systemu menu**

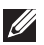

**UWAGA: Po zmianie ustawień naciśnij przycisk na dżojstiku, aby zapisać zmiany, zanim przejdziesz do innego menu lub wyjdziesz z menu ekranowego.** 

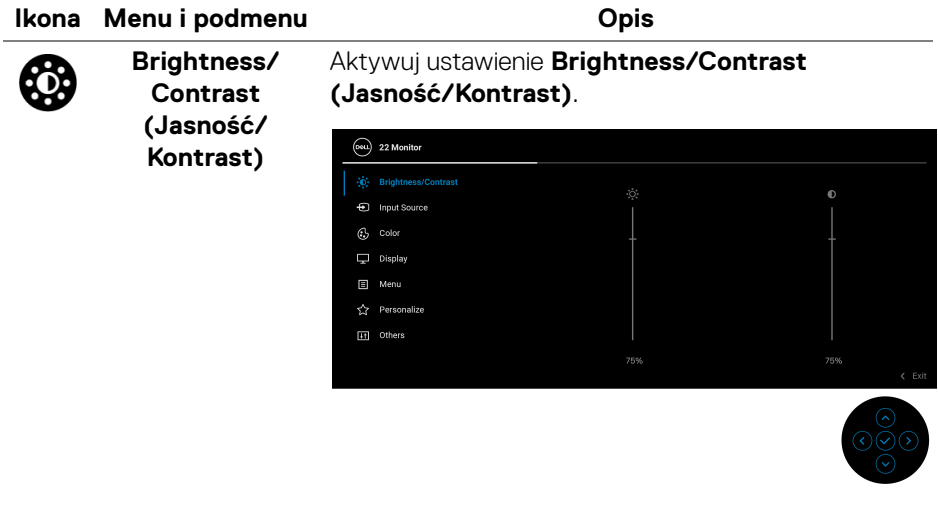

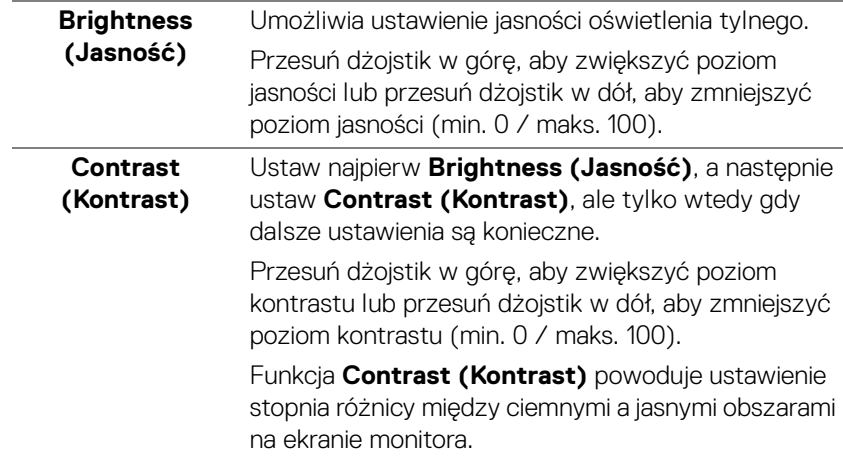

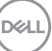

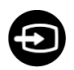

#### **Input Source (Źródło wejścia)**

Umożliwia wybór jednego z kilku różnych sygnałów wideo, który można podłączyć do monitora.

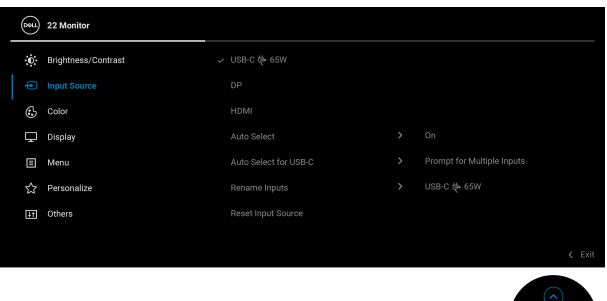

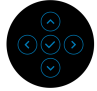

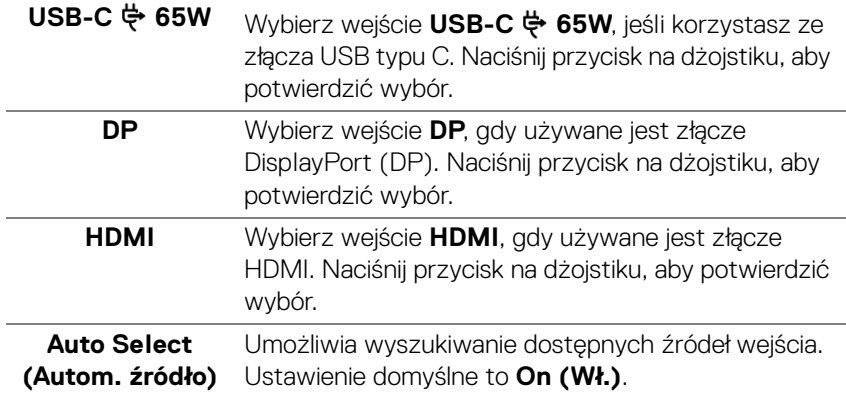

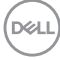

<span id="page-54-0"></span>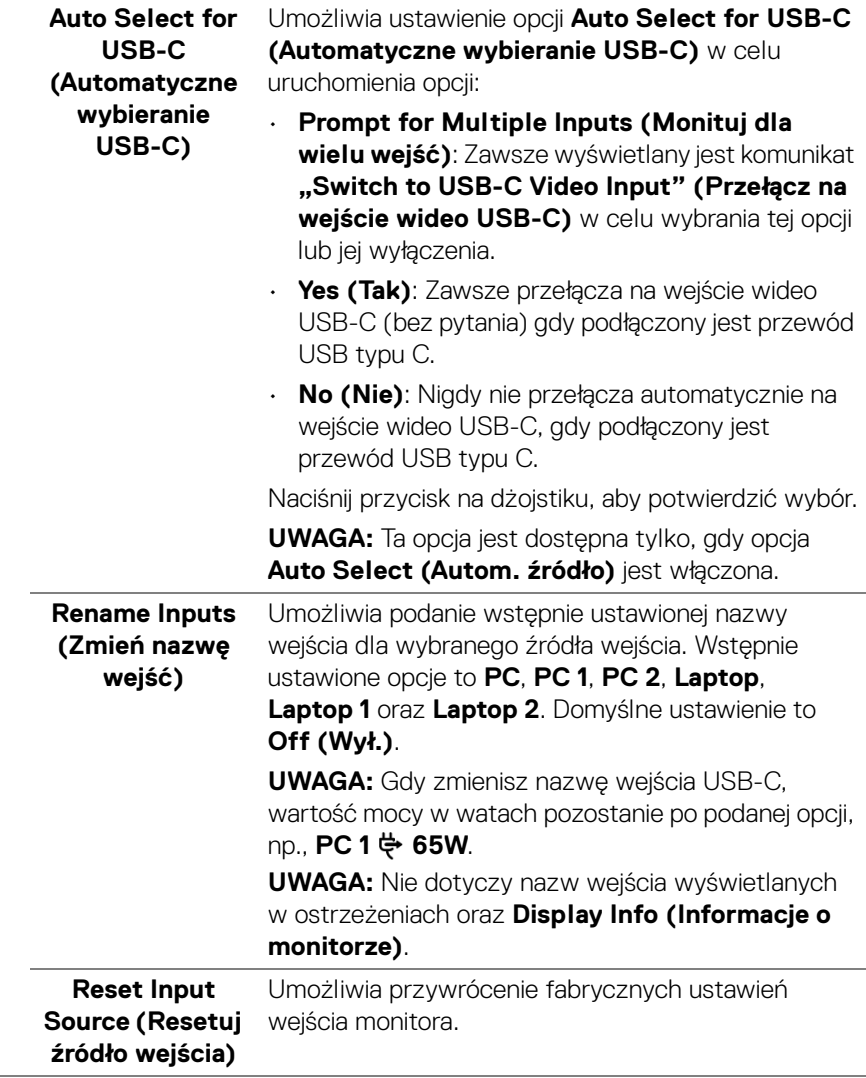

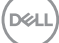

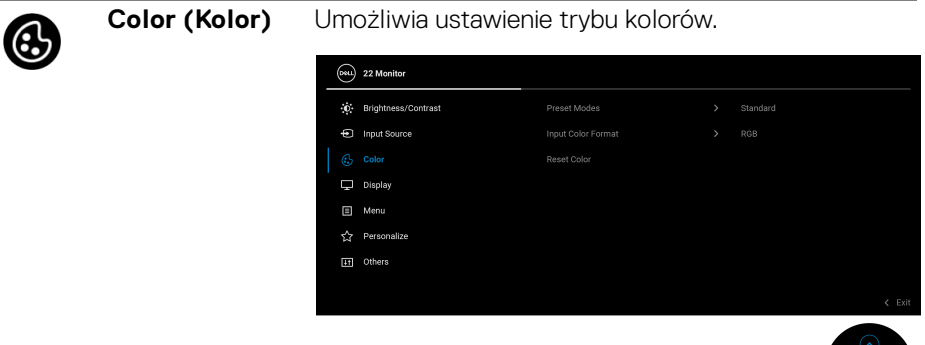

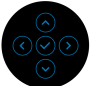

#### **Preset Modes (Tryby ustawień wstępnych)**

Umożliwia wybranie wstępnie ustawionych trybów kolorów z listy. Naciśnij przycisk na dżojstiku, aby potwierdzić wybór.

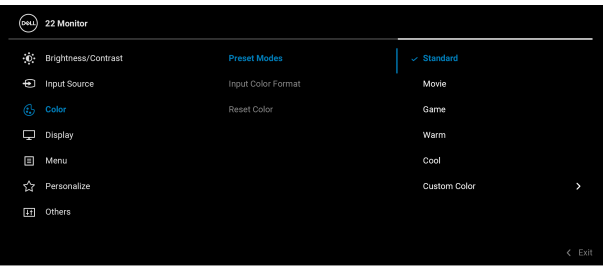

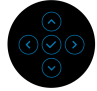

- **Standard (Standardowy)**: Powoduje wczytanie domyślnych ustawień kolorów monitora. Jest to domyślny tryb ustawień wstępnych.
- **Movie (Film)**: Powoduje wczytanie ustawień kolorów idealnie dopasowanych dla filmów.
- **Game (Gra)**: Powoduje wczytanie ustawień kolorów idealnie dopasowanych dla większości gier.

DØLI

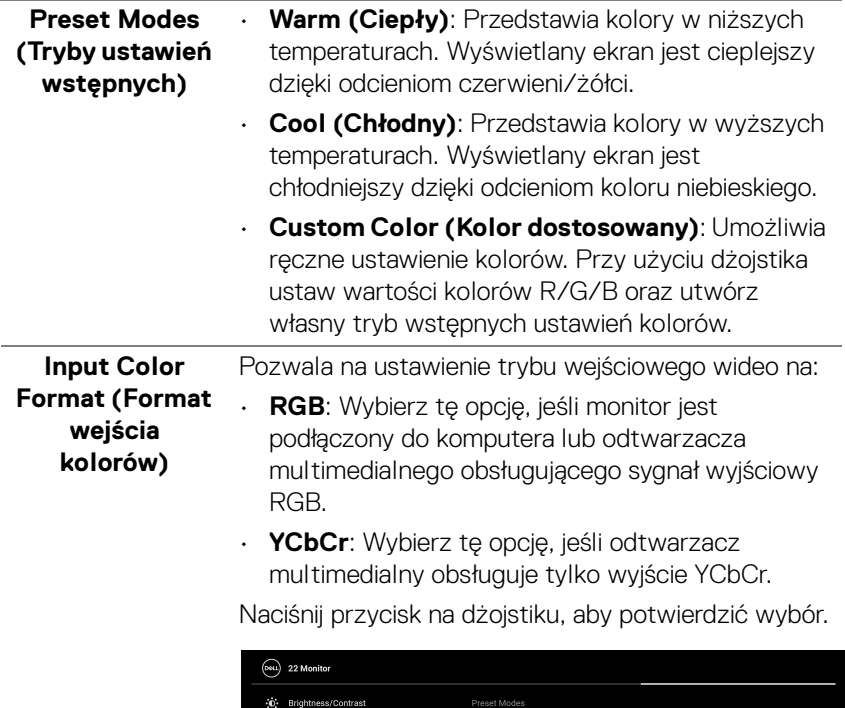

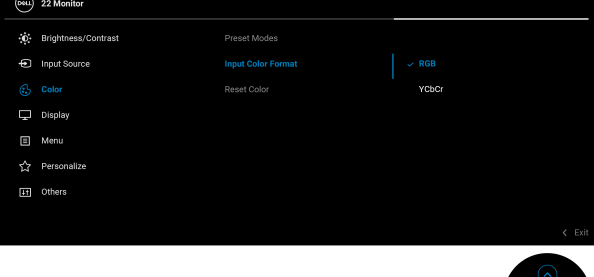

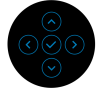

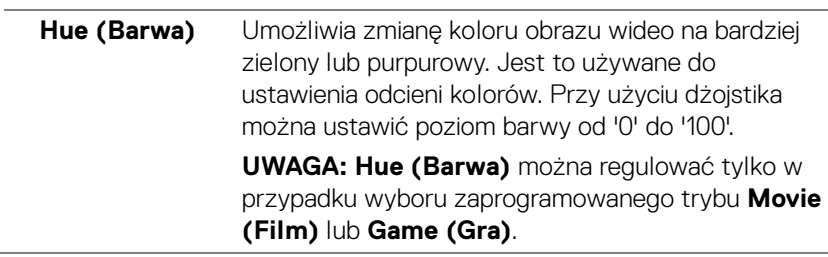

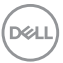

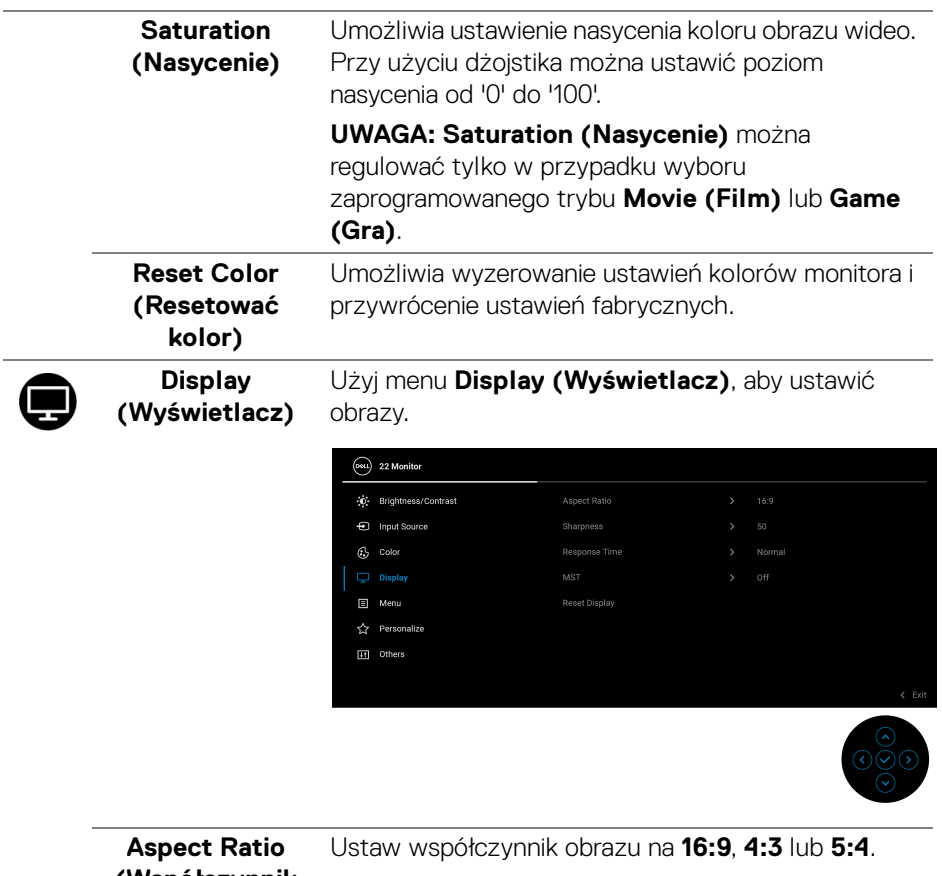

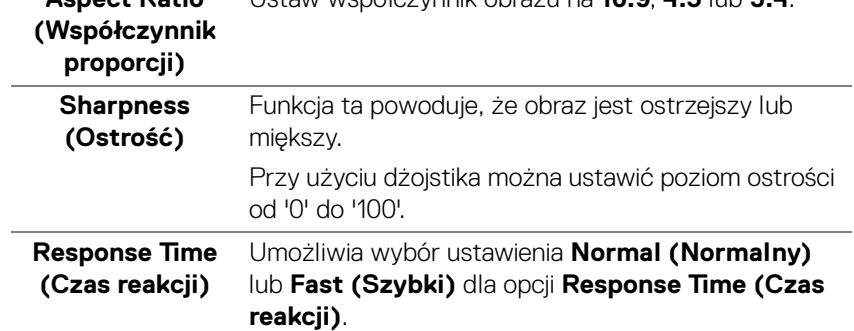

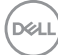

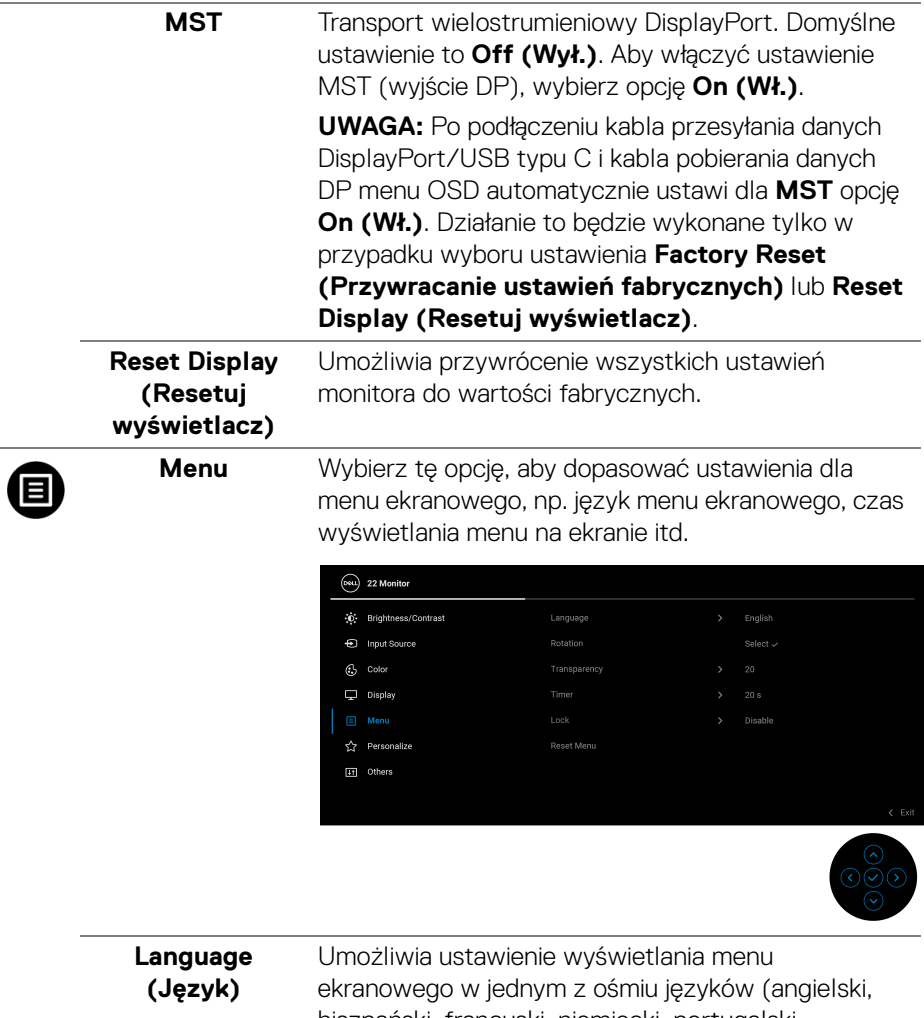

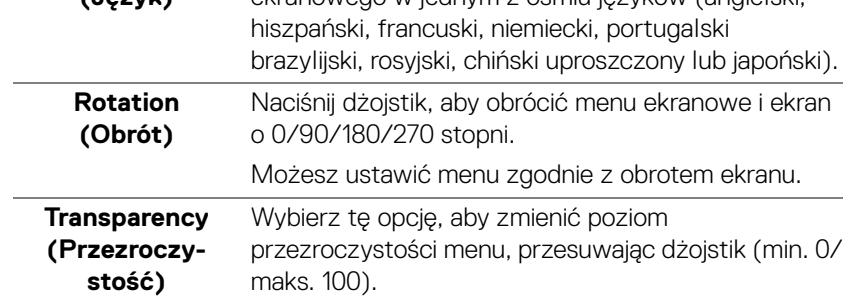

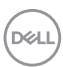

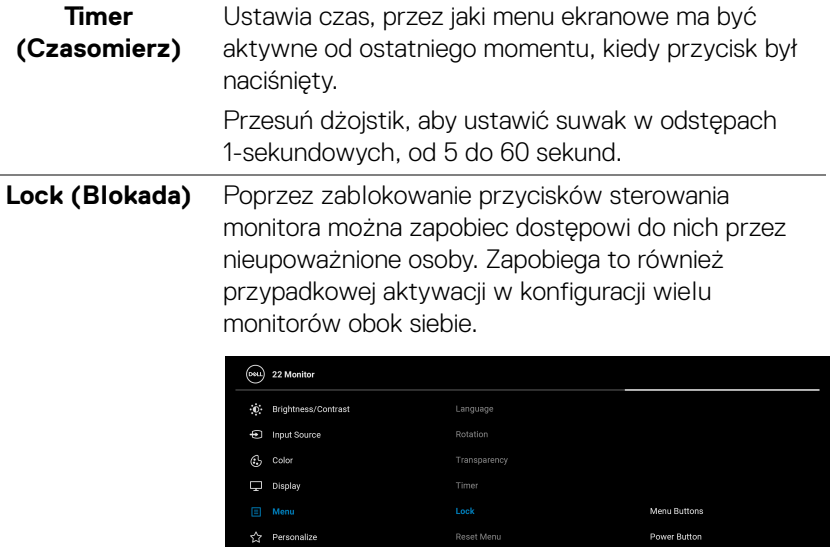

**In** Others

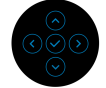

- **Menu Buttons (Przyciski menu)**: Wszystkie funkcje dżojstika są zablokowane i użytkownik nie ma do nich dostępu.
- **Power Button (Przycisk zasilania)**: Tylko przycisk zasilania jest zablokowany i niedostępny dla użytkowników.
- **Menu + Power Buttons (Przyciski menu + zasilania)**: Dżojstik i przycisk zasilania są zablokowane i użytkownik nie ma do nich dostępu.

Domyślne ustawienie to **Disable (Wyłącz)**.

Alternatywna metoda blokady: Możesz przesunąć dżojstik w górę/dół/lewo/prawo i przytrzymać przez 4 sekundy, aby ustawić opcje blokady przy użyciu menu podręcznego, a następnie nacisnąć przycisk na dżojstiku, aby potwierdzić konfigurację.

DØL

<span id="page-60-0"></span>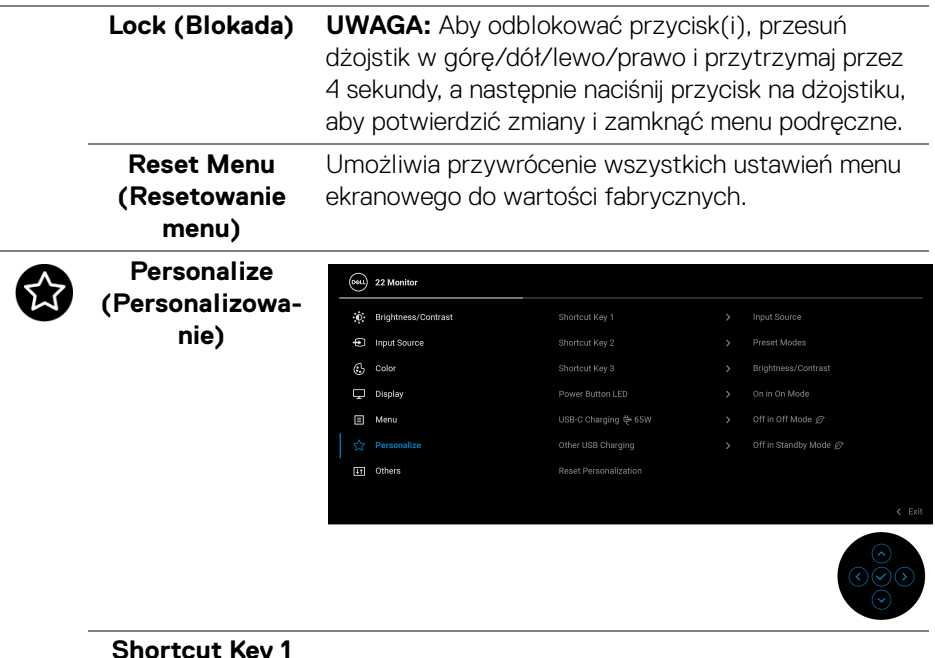

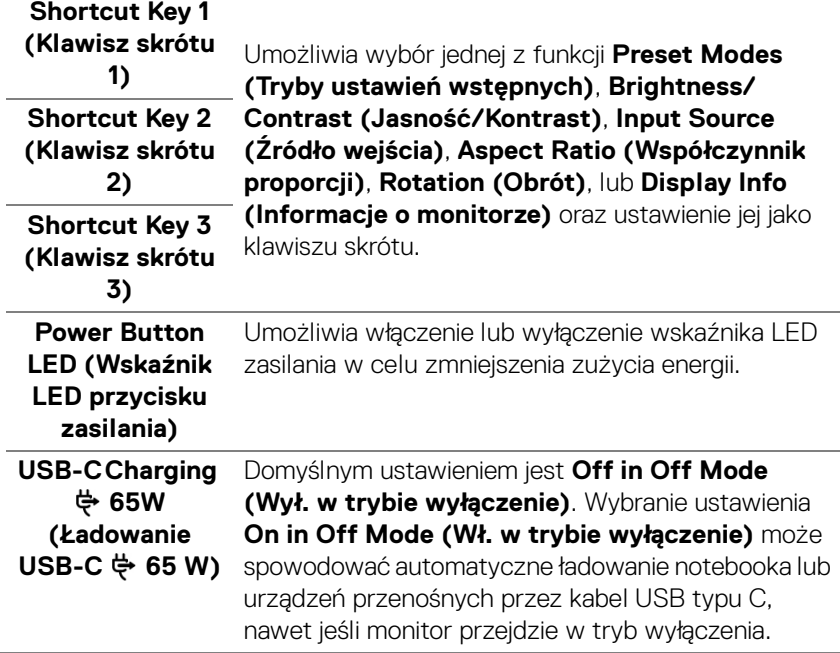

 $(\nabla \times L)$ 

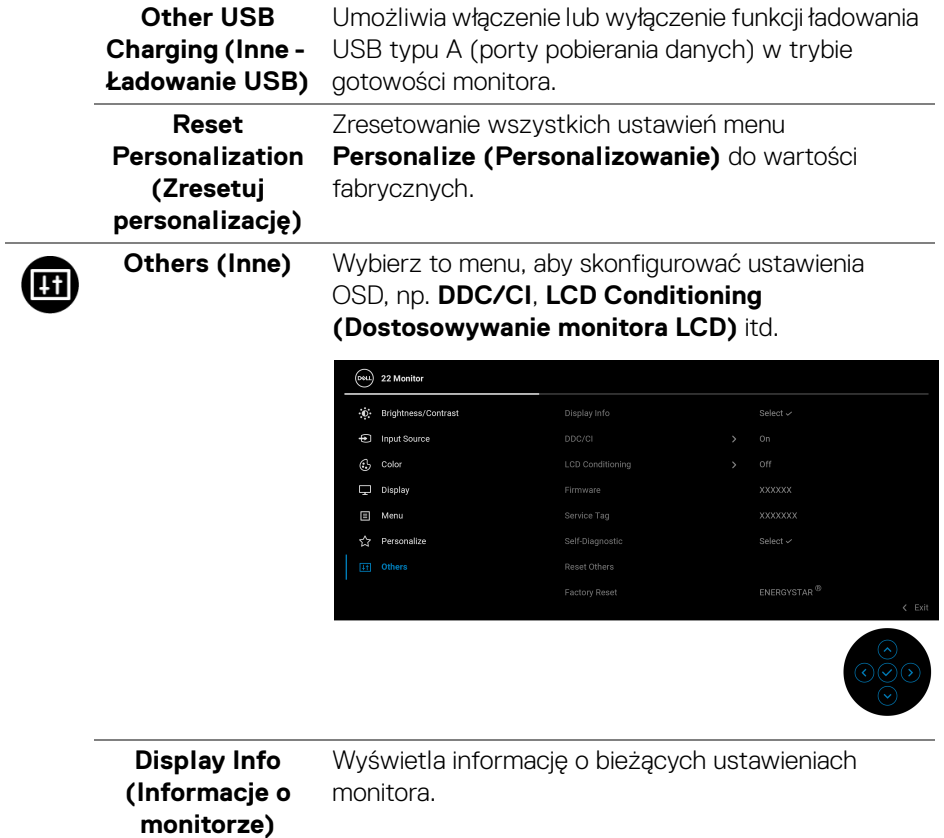

**DDC/CI DDC/CI** (Display Data Channel/Command Interface) pozwala ustawić ustawienia monitora przy użyciu oprogramowania na komputerze. Funkcję tę można wyłączyć, wybierając opcję **Off (Wył.)**.

> Włącz tę funkcję w celu zapewnienia najlepszej funkcjonalności użytkownikom oraz optymalnej wydajności monitora.

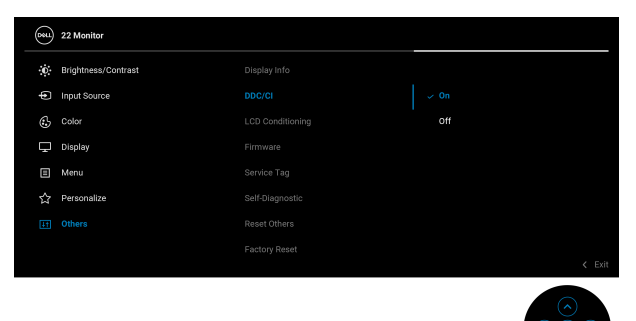

**LCD Conditioning (Dostosowywanie monitora LCD)**

Pomaga wyeliminować drobne przypadki zatrzymywania się obrazu. W zależności od stopnia zatrzymywania się obrazu, uruchomienie programu może zająć dłuższą chwilę. Możesz włączyć tę funkcję poprzez wybranie opcji **On (Wł.)**.

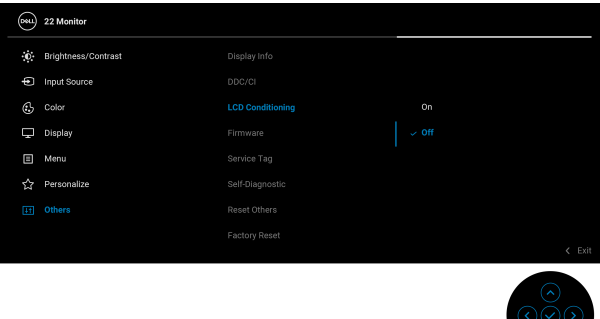

**Firmware (Oprogramowanie sprzętowe)** Wyświetla wersję oprogramowania sprzętowego monitora.

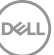

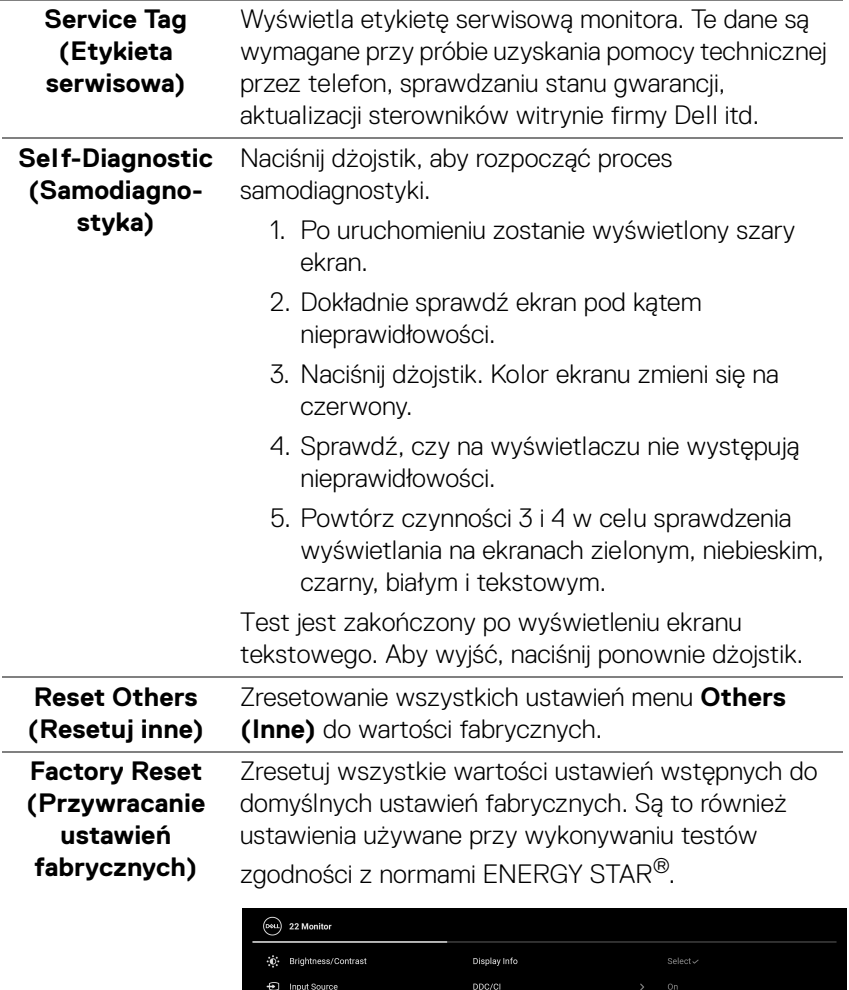

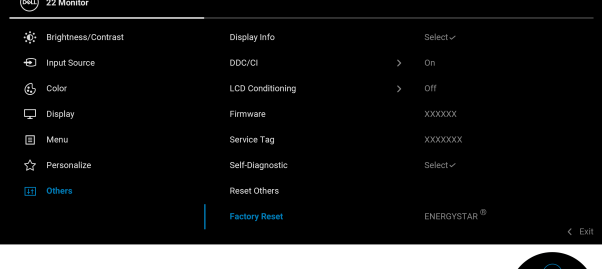

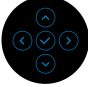

 $($ DELL $)$ 

#### **Komunikat ostrzegawczy menu ekranowego**

Gdy monitor nie obsługuje określonego trybu rozdzielczości, pojawi się następujący komunikat:

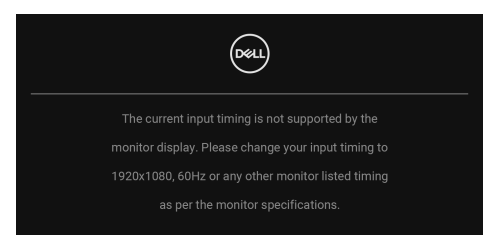

Oznacza to, że monitor nie może zsynchronizować sygnału odbieranego z komputera. Informacje dotyczące poziomych i pionowych zakresów adresowania częstotliwości tego monitora znajdują się w części [Specyfikacje monitora](#page-14-0). Zalecany tryb to **1920 x 1080**.

Przed wyłączeniem funkcji **DDC/CI** pojawi się następujący komunikat:

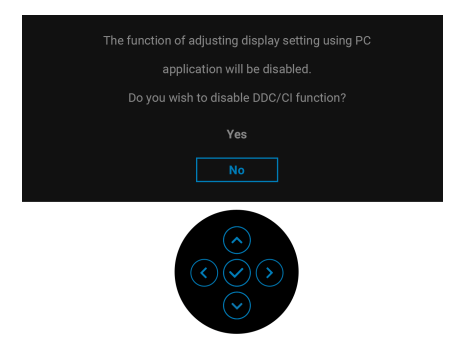

W przypadku wyboru ustawienia **Brightness (Jasność)** po raz pierwszy powyżej poziomu domyślnego zostanie wyświetlony następujący komunikat:

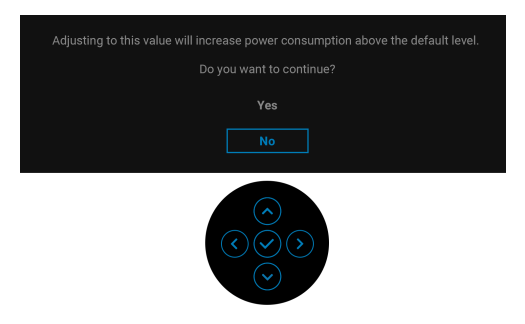

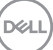

#### **UWAGA: Jeśli wybierzesz opcję Yes (Tak), przy kolejnej zmianie ustawień dla opcji Brightness (Jasność) komunikat nie zostanie wyświetlony.**

Po zmianie domyślnego ustawienia funkcji oszczędzania energii po raz pierwszy, np. **USB-C Charging**  $\overset{\leftrightarrow}{\leftrightarrow}$  **65W (Ładowanie USB-C**  $\overset{\leftrightarrow}{\leftrightarrow}$  **65 W) lub Other USB Charging (Inne - Ładowanie USB)** zostanie wyświetlony następujący komunikat:

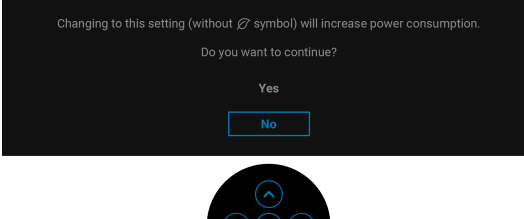

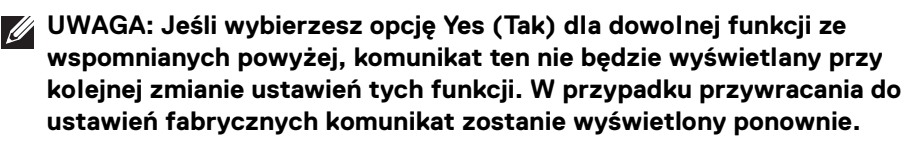

Gdy monitor przechodzi do trybu gotowości, zostanie wyświetlony następujący komunikat:

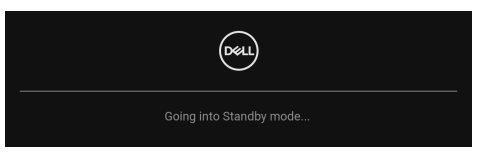

Uaktywnij komputer i monitor w celu uzyskania dostępu do [OSD](#page-50-1).

Menu OSD będzie tylko działać w typowym trybie operacyjnym. Jeśli naciśniesz przycisk na dżojstiku w trybie gotowości, w zależności od wybranego wejścia zostanie wyświetlony następujący komunikat:

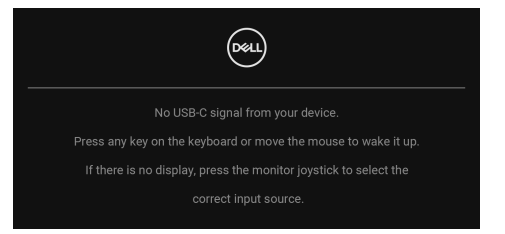

Uruchom komputer i monitor, aby uzyskać dostęp do [OSD](#page-50-1).

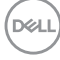

### **UWAGA: Komunikat może być nieznacznie inny w zależności od podłączonego sygnału źródłowego.**

Jeśli zostanie wybrane wejście USB typu C, DisplayPort lub HDMI i odpowiedni kabel nie zostanie podłączony, zostanie wyświetlony następujący komunikat:

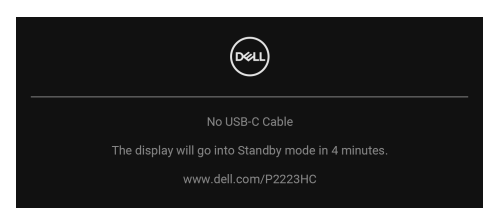

### **UWAGA: Komunikat może być nieznacznie inny w zależności od podłączonego sygnału źródłowego.**

Jeśli monitor jest w trybie wejścia DP/HDMI i przewód USB typu C jest podłączony do notebooka z obsługą Trybu alternatywnego DP, włączenie [Auto Select for USB-](#page-54-0)[C \(Automatyczne wybieranie USB-C\)](#page-54-0) spowoduje wyświetlenie następującego komunikatu:

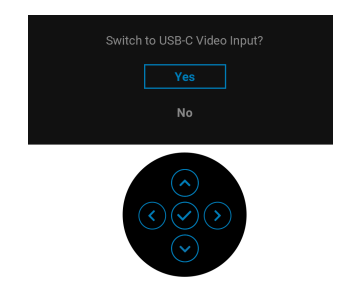

Przed aktywacją funkcji **Lock (Blokada)** pojawi się następujący komunikat:

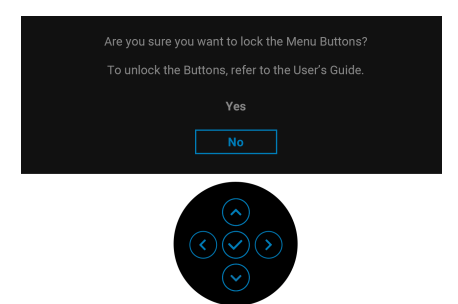

**UWAGA: Komunikat może się nieznacznie różnić w zależności od wybranych ustawień.**

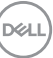

Gdy wybrana jest funkcja **Factory Reset (Przywracanie ustawień fabrycznych)**, zostanie wyświetlony następujący komunikat:

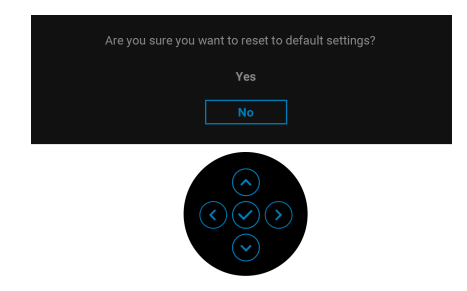

W przypadku wybrania **Yes (Tak)**, zostanie wyświetlony następujący komunikat.

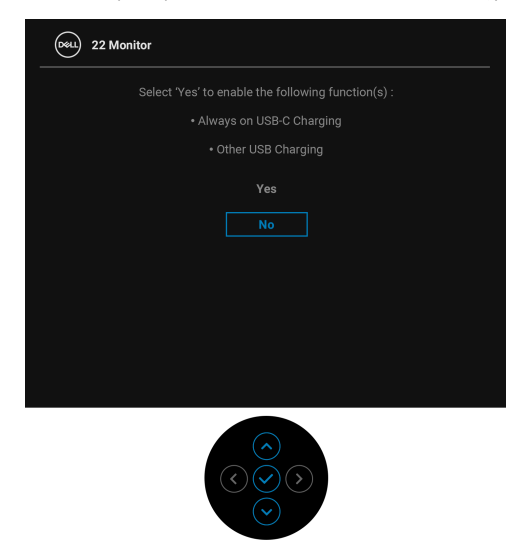

Zobacz [Wykrywanie i usuwanie usterek](#page-73-0), aby uzyskać więcej informacji.

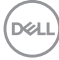

# **Ustawianie maksymalnie rozdzielczości**

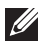

### **UWAGA: Czynności mogą się nieznacznie różnić w zależności od posiadanej wersji systemu Windows.**

Aby ustawić maksymalną rozdzielczość dla monitora:

W systemie Windows 8.1:

- **1.** W przypadku systemu Windows 8.1 wybierz kafelek Pulpit, aby przełączyć na klasyczny pulpit.
- **2.** Kliknij prawym przyciskiem pulpit i wybierz **Rozdzielczość ekranu**.
- **3.** W przypadku podłączonego więcej niż jednego monitora, pamiętaj, aby wybrać **P2223HC**.
- **4.** Kliknij listę rozwijaną **Rozdzielczość ekranu** i wybierz opcję **1920 x 1080**.
- **5.** Kliknij **OK**.

W systemach Windows 10 i Windows 11:

- **1.** Kliknij pulpit prawym przyciskiem myszy i kliknij opcję **Ustawienia wyświetlania**.
- **2.** W przypadku podłączenia więcej niż jednego monitora pamiętaj, aby wybrać **P2223HC**.
- **3.** Kliknij listę rozwijaną **Rozdzielczość ekranu** i wybierz opcję **1920 x 1080**.
- **4.** Kliknij opcję **Zachowaj zmiany**.

Jeśli opcja **1920 x 1080** nie jest widoczna, konieczne jest zaktualizowanie sterownika karty graficznej do najnowszej wersji. Zależnie od rodzaju komputera wykonaj jedną z następujących procedur:

Jeżeli masz komputer stacjonarny lub laptop firmy Dell:

• Przejdź na strone sieci web https://www.dell.com/support, wprowadź znak serwisowy i pobierz najnowszy sterownik do posiadanej karty graficznej.

Jeżeli używasz komputera firmy innej niż Dell (laptop lub stacjonarny):

- Przejdź na stronę pomocy technicznej posiadanego komputera i pobierz najnowsze sterowniki karty graficznej.
- Przejdź na stronę sieci Web producenta karty graficznej i pobierz najnowsze sterowniki.

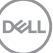

# **Używanie nachylenia, obrotu w poziomie i pionowego wydłużenia**

**UWAGA: Poniższe instrukcje dotyczą wyłącznie podłączania stojaka dostarczanego wraz z monitorem. W przypadku podłączania stojaka zakupionego z innego źródła postępuj zgodnie z instrukcjami dotyczącymi konfiguracji, załączonymi do stojaka.**

#### **Nachylenie, obrót w poziomie**

Po przymocowaniu stojaka do monitora można pochylać i obracać monitor tak, aby uzyskać najlepszy kąt wyświetlania.

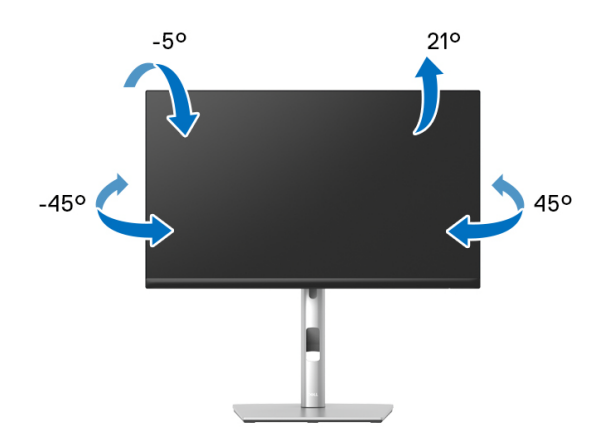

**UWAGA: Dostarczana podstawa nie jest zainstalowana fabrycznie.**

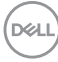

<span id="page-70-0"></span>**Wydłużenie w pionie**

**UWAGA: Podstawę można wydłużyć w pionie do 150 mm. Na poniższych rysunkach przedstawiono sposób wydłużania podstawy w pionie.**

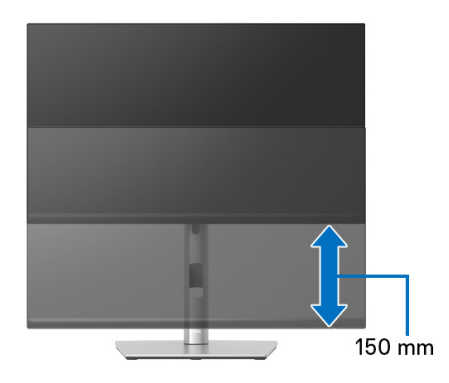

# **Obracanie monitora**

Przed obróceniem monitor powinien zostać całkowicie wydłużony w pionie ([Wydłużenie w pionie](#page-70-0)) i w pełni przechylony do góry w celu uniknięcia uderzenia jego dolnej krawędzi.

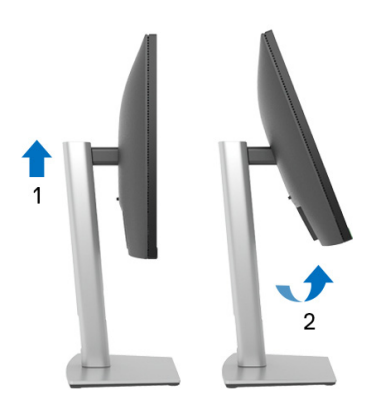

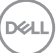

#### **Obróć w prawo**

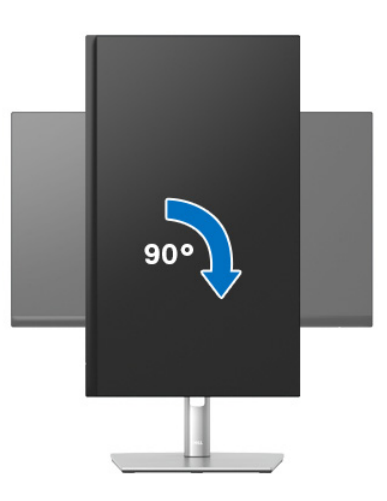

**Obrót w lewo**

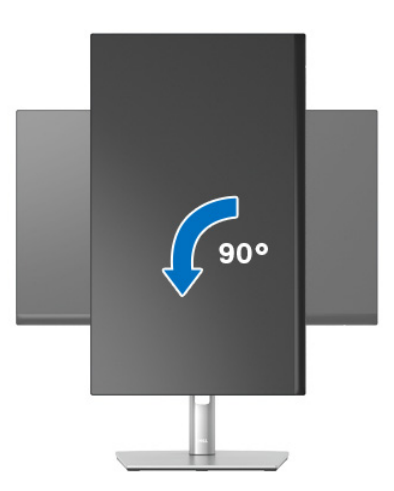

**UWAGA: Do korzystania z funkcji obrotu wyświetlacza (widok poziomy a widok pionowy) w przypadku komputera firmy Dell wymagany jest zaktualizowany sterownik karty graficznej, który nie jest dostarczany wraz z tym monitorem. Aby pobrać sterownik karty graficznej, przejdź na stronę** www.dell.com/support **i w sekcji pobierania wyszukaj najnowszych aktualizacji dla sterowników wideo.**

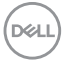
**UWAGA: W trybie widoku pionowego może wystąpić pogorszenie wydajności w przypadku używania aplikacji intensywnie korzystających z grafiki (gry 3D itd.).**

#### **Dostosowywanie ustawień wyświetlania obrotu danego systemu**

Po obróceniu monitora należy wykonać poniższą procedurę w celu dostosowania ustawień wyświetlania obrotu danego systemu.

**UWAGA: Jeśli monitor używany jest z komputerem innym niż firmy Dell, należy przejść na witrynę sieci Web sterownika karty graficznej lub witrynę sieci Web producenta komputera w celu uzyskania informacji dotyczących obracania danego systemu operacyjnego.**

W celu dostosowania ustawień wyświetlania obrotu:

- **1.** Kliknij prawym przyciskiem myszy na pulpicie i wybierz polecenie **Właściwości**.
- **2.** Wybierz kartę **Ustawienia** i kliknij przycisk **Zaawansowane**.
- **3.** Jeśli kartą graficzną jest karta ATI, wybierz kartę **Obrót** i ustaw preferowany obrót.
- **4.** Jeśli kartą graficzną jest karta nVidia, kliknij kartę **nVidia**, w lewej kolumnie wybierz pozycję **NVRotate**, a następnie wybierz preferowany obrót.
- **5.** Jeśli kartą graficzną jest karta Intel®, wybierz kartę **Intel**, kliknij pozycję **Właściwości grafiki**, wybierz kartę **Obrót**, a następnie ustaw preferowany obrót.
- **UWAGA: Jeśli opcja obrotu nie jest widoczna lub nie działa ona prawidłowo, przejdź na stronę** www.dell.com/support **i pobierz najnowszy sterownik karty graficznej.**

**DEL** 

# **Wykrywanie i usuwanie usterek**

**PRZESTROGA: Przed rozpoczęciem wykonywania opisanych w tej części procedur, należy zastosować się do** [Instrukcje bezpieczeństwa](#page-5-0)**.**

#### **Autotest**

Monitor udostępnia funkcję automatycznego testu funkcji, umożliwiającej sprawdzenie prawidłowego funkcjonowania. Jeżeli monitor i komputer są prawidłowo podłączone ale ekran monitora pozostaje ciemny, należy uruchomić automatyczny test monitora, wykonując następujące czynności:

- **1.** Wyłącz komputer i monitor.
- **2.** Odłącz kabel wideo od komputera.
- **3.** Włącz monitor.

Jeśli monitor nie może wykryć sygnału wideo, a działa poprawnie, zostanie wyświetlony następujący komunikat:

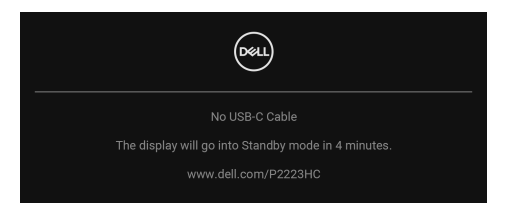

- **UWAGA: Komunikat może być nieznacznie inny w zależności od podłączonego sygnału źródłowego.**
- 

#### **UWAGA: W czasie trybu autotestu, dioda zasilania LED ma biały kolor.**

- **4.** To okno jest również wyświetlane podczas normalnego działania systemu, jeżeli zostanie odłączony lub uszkodzony kabel video.
- **5.** Wyłącz monitor i podłącz ponownie kabel video; następnie włącz komputer i monitor.

Jeżeli po zastosowaniu poprzedniej procedury, na ekranie monitora nadal nie ma obrazu, sprawdź kontroler video i komputer; monitor działa prawidłowo.

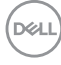

### **Blokowanie/odblokowywanie przycisków za pomocą dżojstika**

#### **Blokowanie przycisków zasilania i dżojstika**

Przyciski dżojstika i zasilania można zablokować, aby uniemożliwić dostęp do menu ekranowego i/lub wyłączenie zasilania monitora.

Aby zablokować przyciski:

**1.** Przesuń dżojstik **w górę**, **w dół**, **w lewo** lub **w prawo** i przytrzymaj w takim położeniu przez około 4 sekundy, aż zostanie wyświetlone menu podręczne.

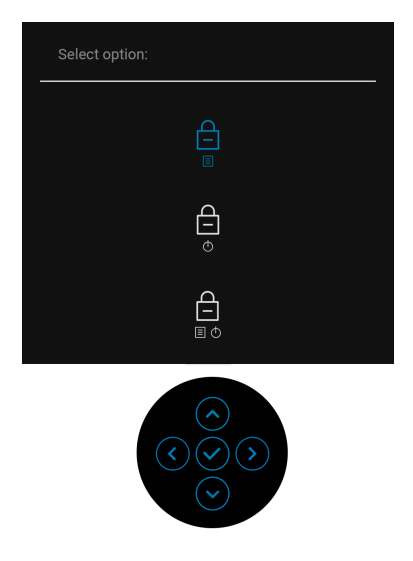

- **2.** Wybierz jedną z poniższych opcji:
	- **Menu Buttons (Przyciski menu)**: Wszystkie funkcje dżojstika są zablokowane i użytkownik nie ma do nich dostępu.
	- **Power Buttons (Przyciski zasilania)**: Tylko **Przycisk zasilania** jest zablokowany i niedostępny dla użytkowników.
	- **Menu + Power Buttons (Przyciski menu + zasilania)**: Dżojstik i **Przycisk zasilania** zostają zablokowane i użytkownik nie ma do nich dostępu.

DØL

Aby odblokować przyciski, przesuń dżojstik **w górę**, **w dół**, **w lewo** lub **w prawo** i przytrzymaj przez 4 sekundy. Wybierz ikonę **odblokowania**, aby odblokować przyciski.

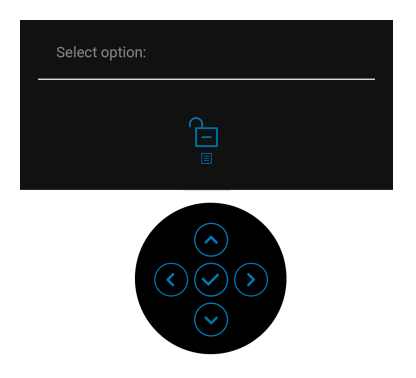

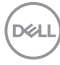

## **Typowe problemy**

Następująca tabela zawiera ogólne informacje dotyczące powszechnych problemów z monitorem, które mogą wystąpić i możliwe rozwiązania tych problemów:

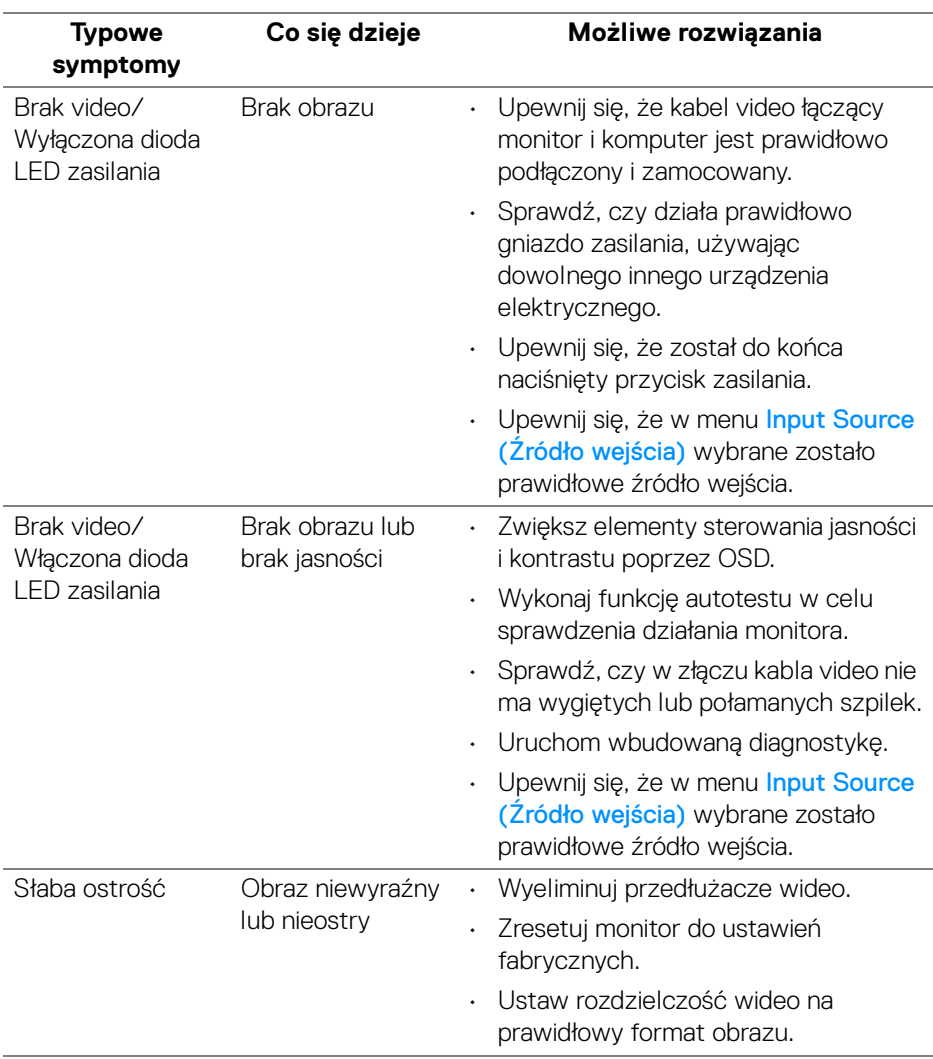

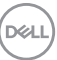

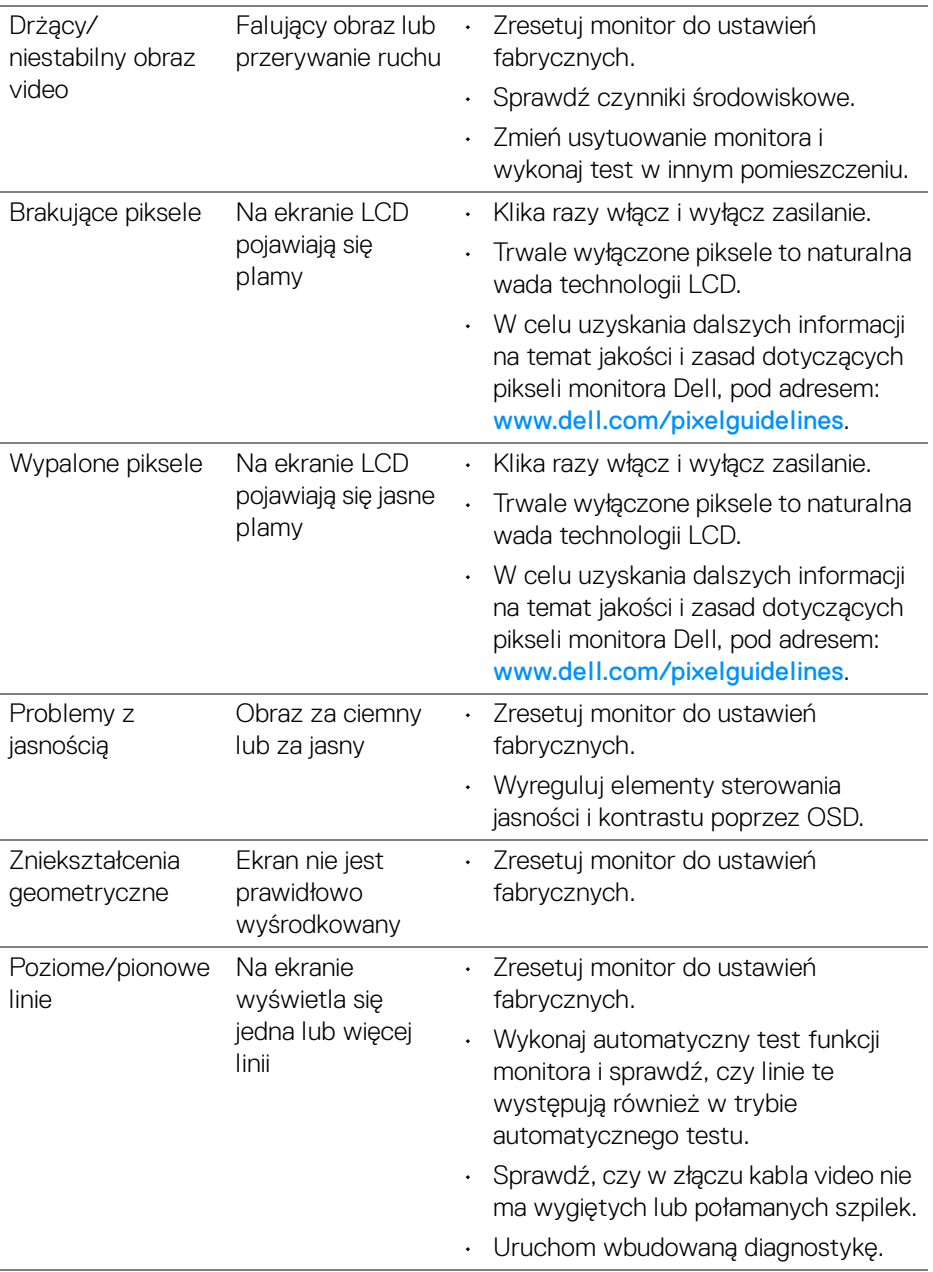

**78 │ Wykrywanie i usuwanie usterek**

 $\left(\nabla \times \mathbf{L}\right)$ 

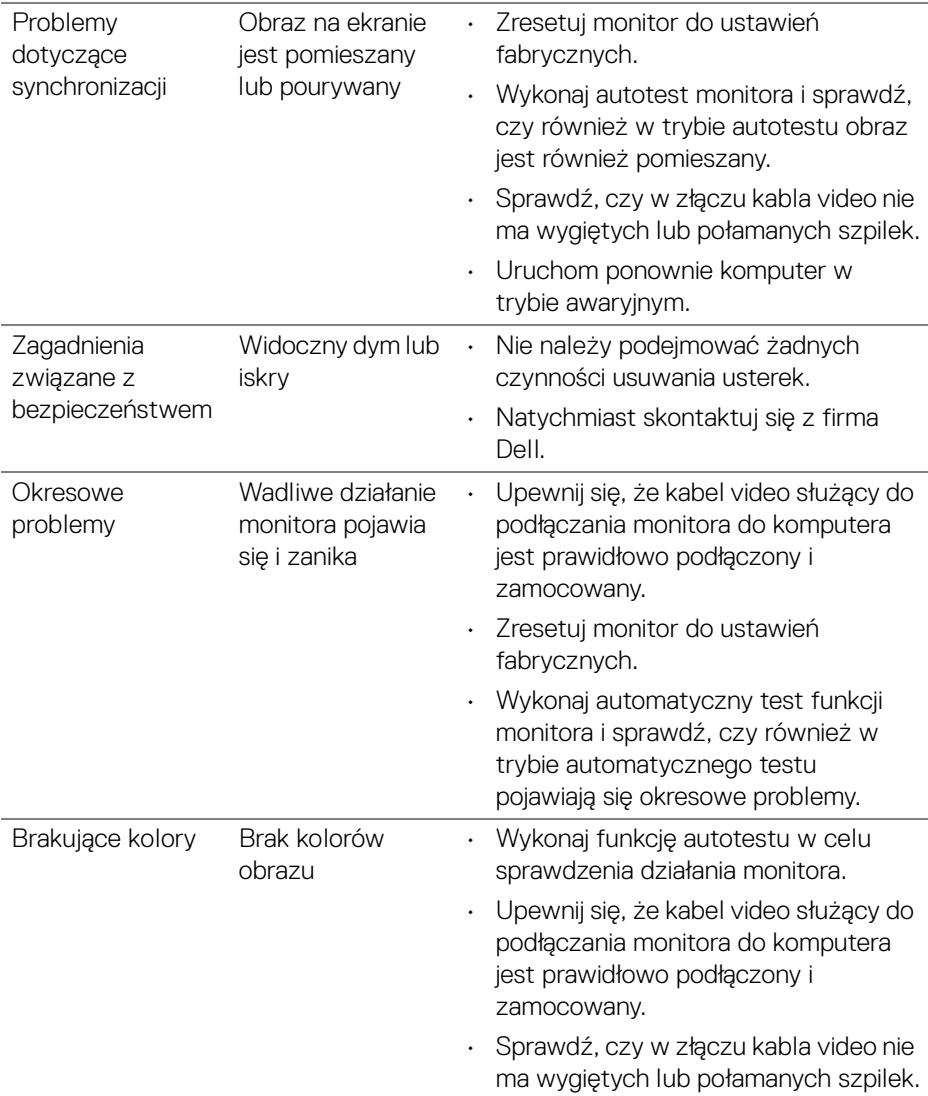

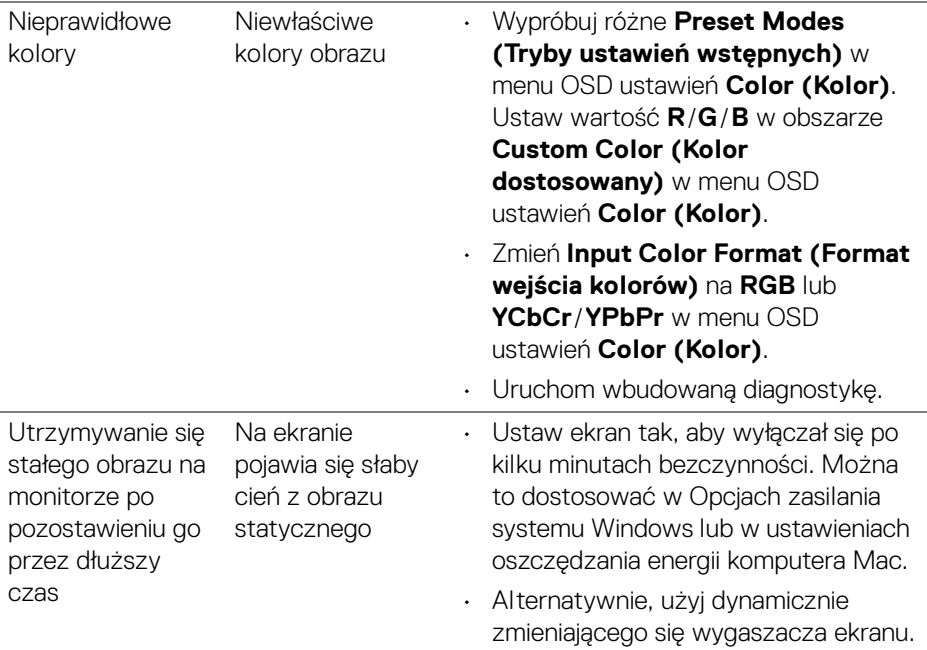

## **Problemy specyficzne dla produktu**

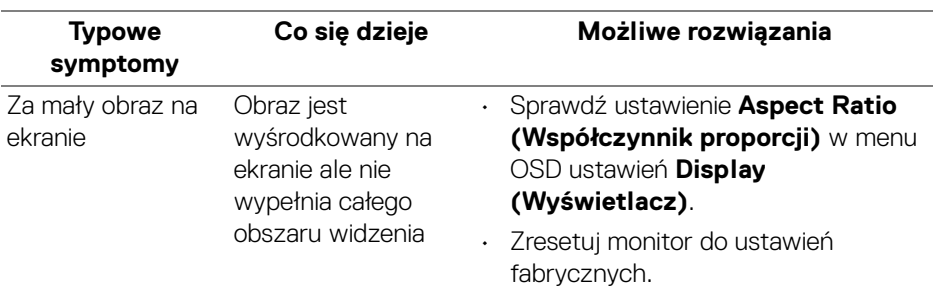

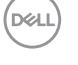

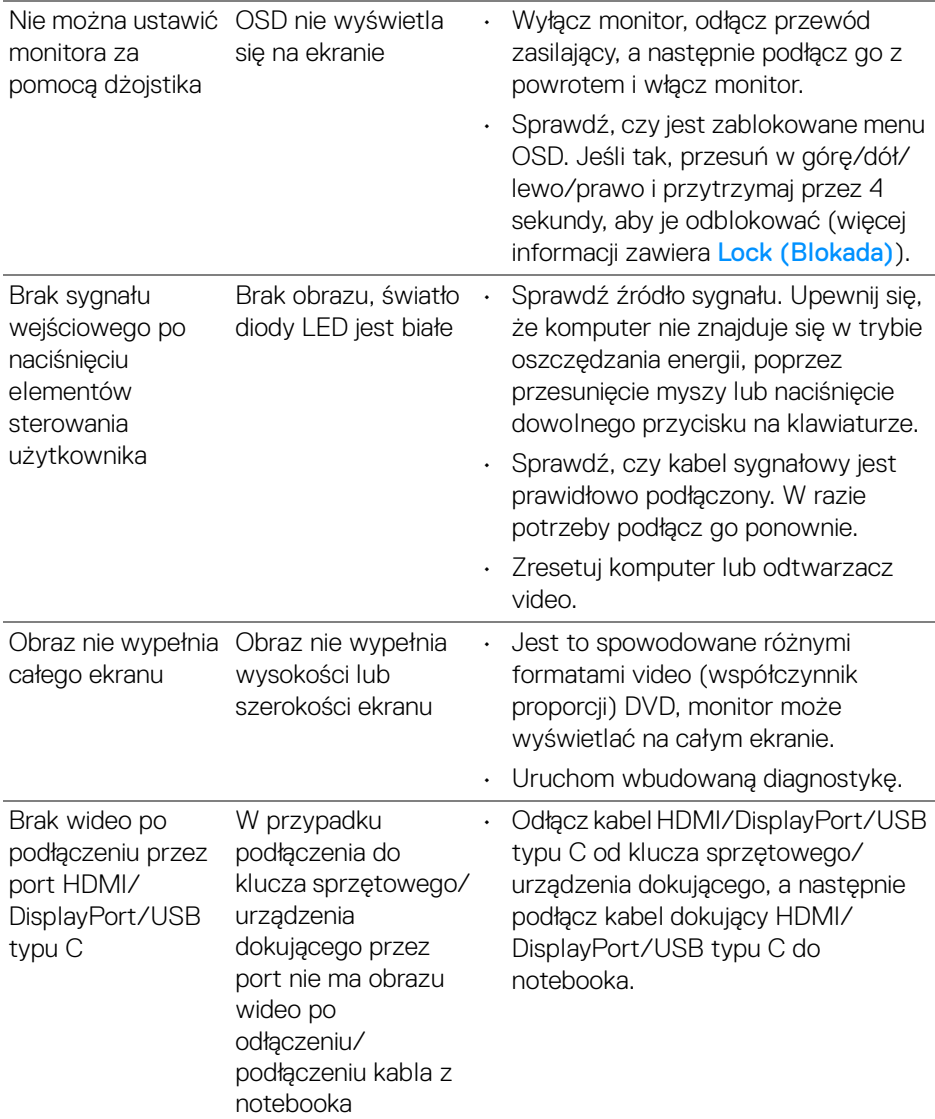

 $($ DELL

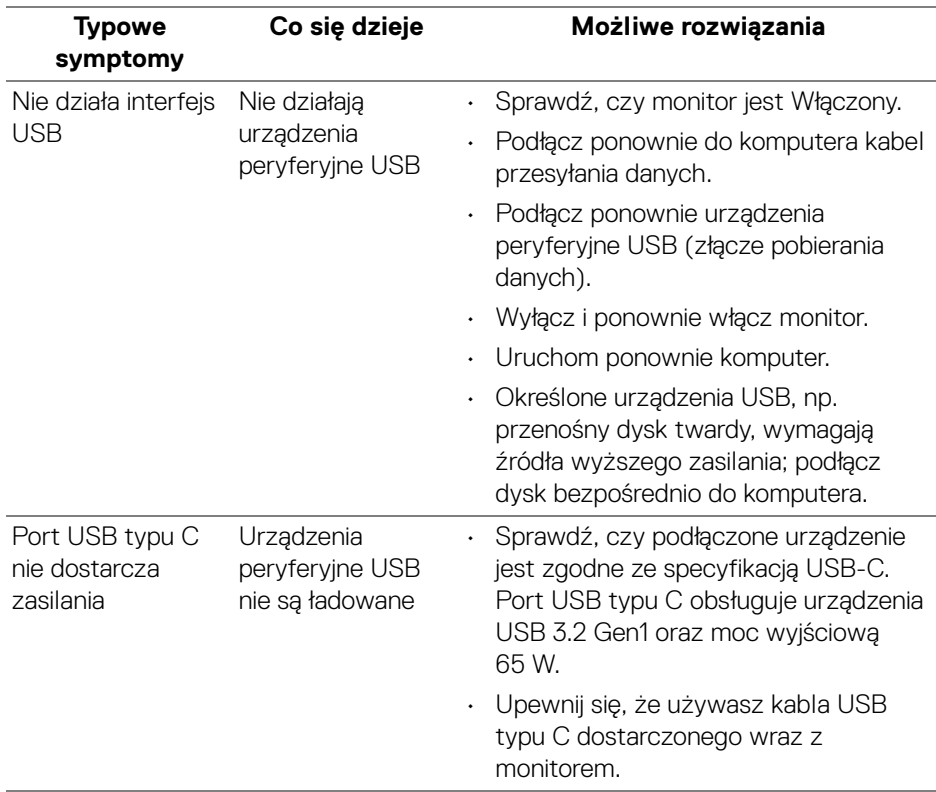

### **Problemy dotyczące USB (Universal Serial Bus)**

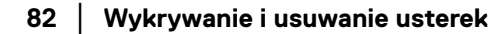

 $(\overline{DCL}$ 

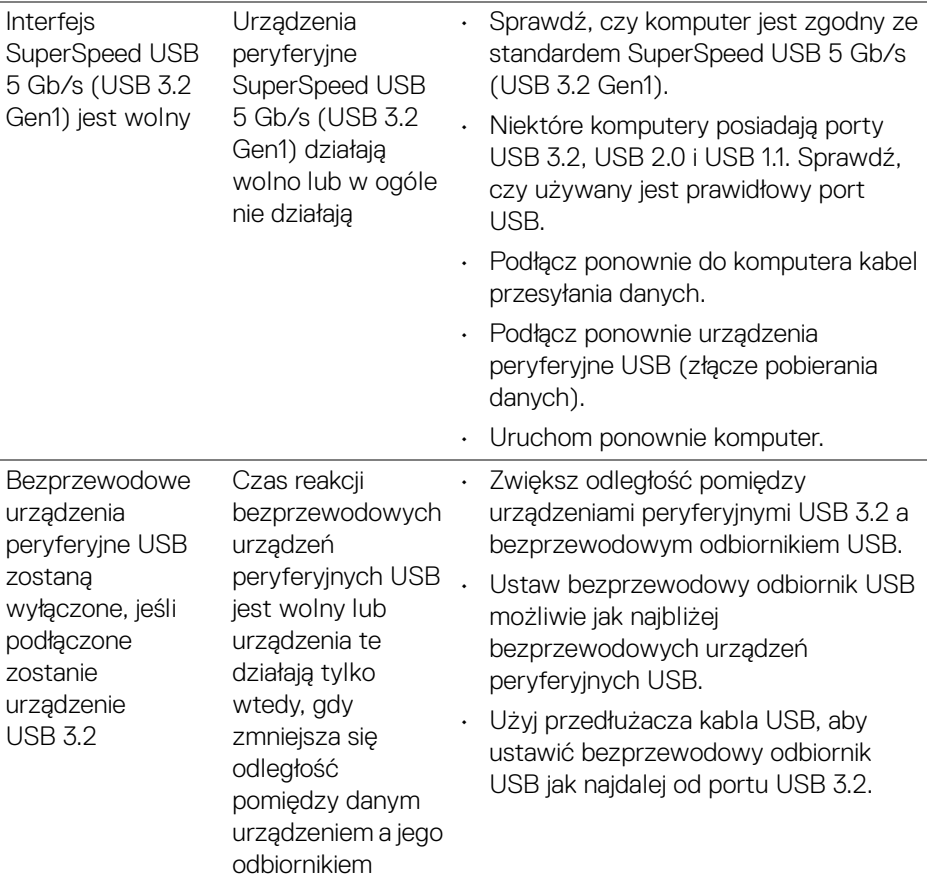

 $($ DELL

# **Informacje prawne**

## **Uwagi FCC (tylko USA) i inne informacje dotyczące przepisów**

Informacje dotyczące przepisów FCC oraz innych przepisów są dostępne na stronie internetowej dotyczącej zgodności z przepisami pod adresem [www.dell.com/](https://www.dell.com/regulatory_compliance) [regulatory\\_compliance](https://www.dell.com/regulatory_compliance).

#### **Baza danych etykiet energetycznych i kart informacyjnych produktów UE**

P2223HC: <https://eprel.ec.europa.eu/qr/1039874>

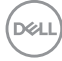

# **Kontaktowanie się z firmą Dell**

Aby skontaktować się z firmą Dell w sprawie sprzedaży, wsparcia technicznego lub problemów związanych z obsługą klienta, patrz <www.dell.com/contactdell>.

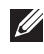

**UWAGA: Dostępność zależy od kraju i produktu, a niektóre z usług mogą być w danym kraju niedostępne.**

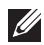

**UWAGA: Jeżeli nie masz włączonego połączenia internetowego, informacje kontaktowe możesz znaleźć na fakturze, dokumencie zakupu, w liście przewozowym, na rachunku lub w katalogu produktów Dell.**

**Kontaktowanie się z firmą Dell │ 85**

DØL